# UCI UCPath

## Position Funding Entry

C Copyright UCI UCPath 2019 **1/2/2020 1/2/2020** 

## <span id="page-1-0"></span>Introductions

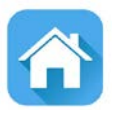

#### **Instructor**

- Name
- UCI role
- UCPath role
- Years at UC
- Functional experience

#### **Attendees**

- Name
- University role
- Years at UCI
- Expectations for this training

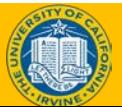

## General Rules

#### **Safety & Housekeeping**

- Emergency evacuation procedures
- Restrooms
- Breaks

#### **ClassroomEtiquette**

- Please turn off cell phones
- No email or web surfing
- Return from breaks on time
- Please use trash receptacles in the room

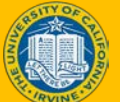

### Course Agenda

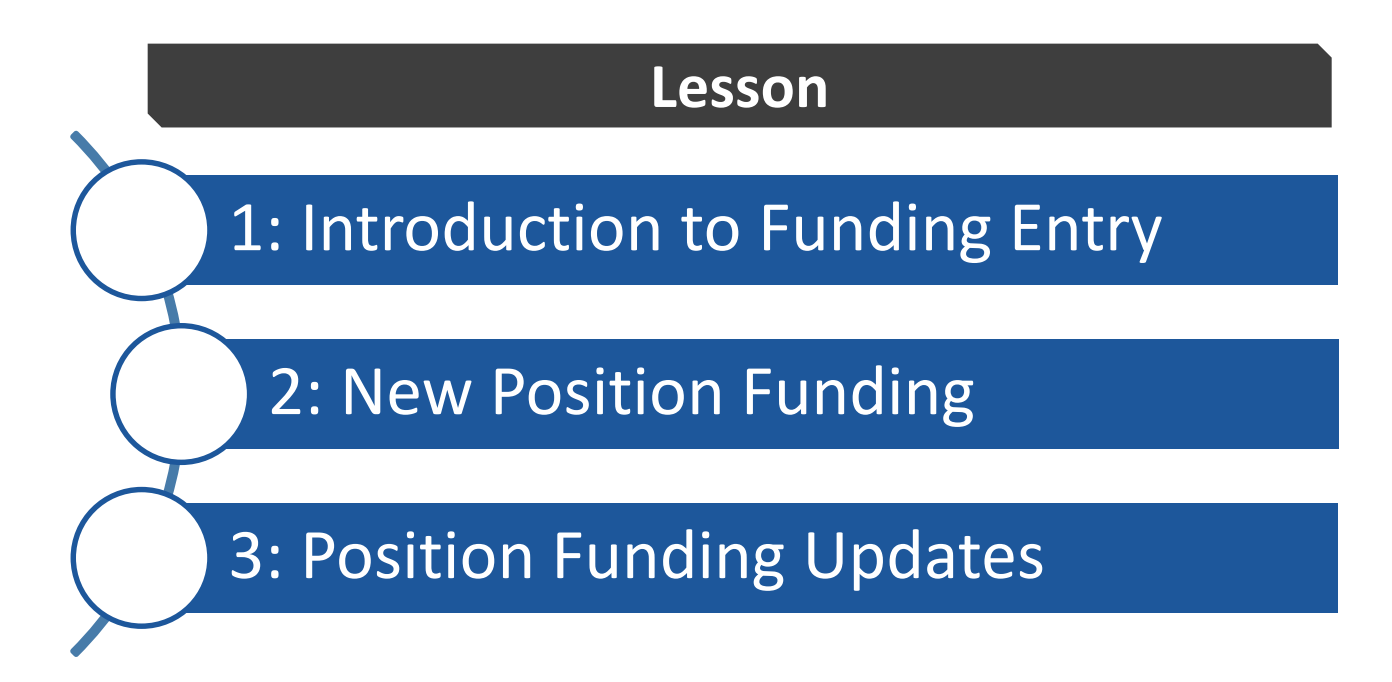

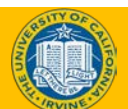

## Table of Contents

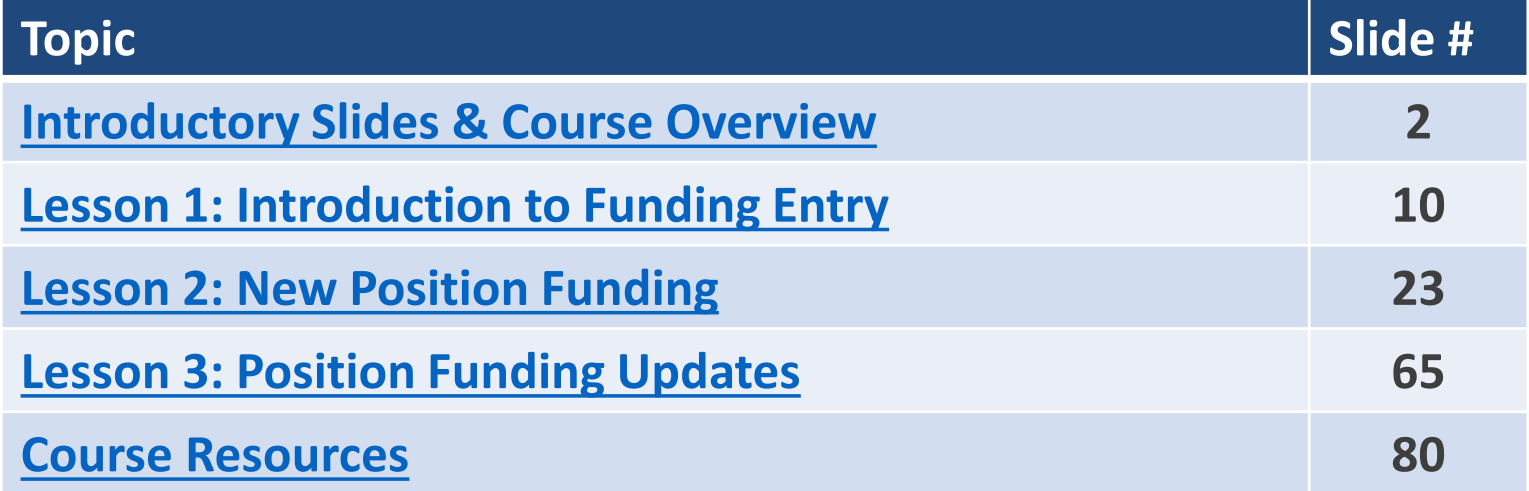

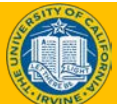

## Course Objectives

#### **Key Objectives:**

- Describe the use of funding data at UC.
- Describe the position funding entry system process.
- Submit a position funding entry request.
- Enter a position funding update.

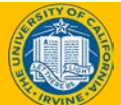

## Key Concepts & Vocabulary

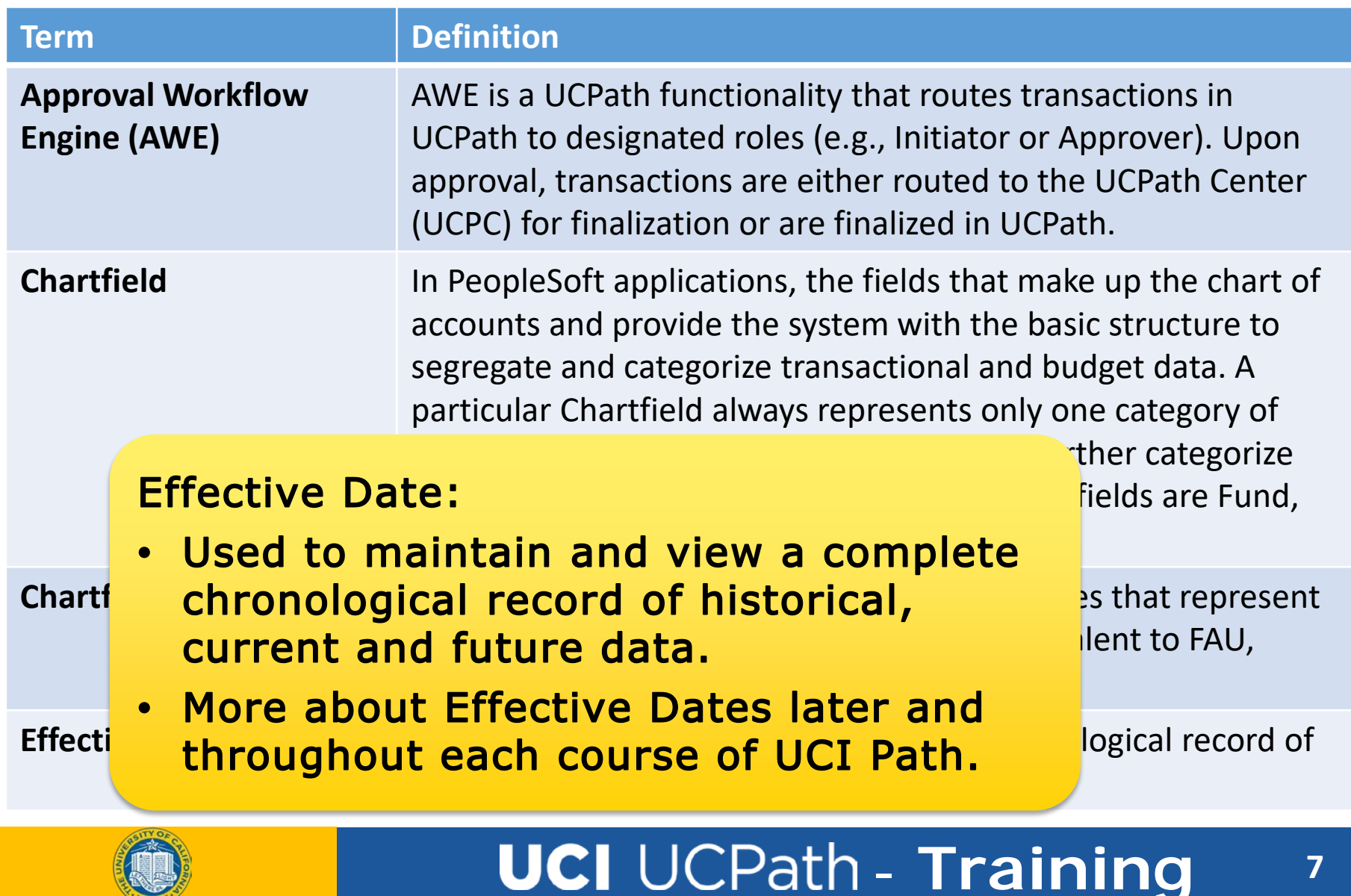

## Key Concepts & Vocabulary

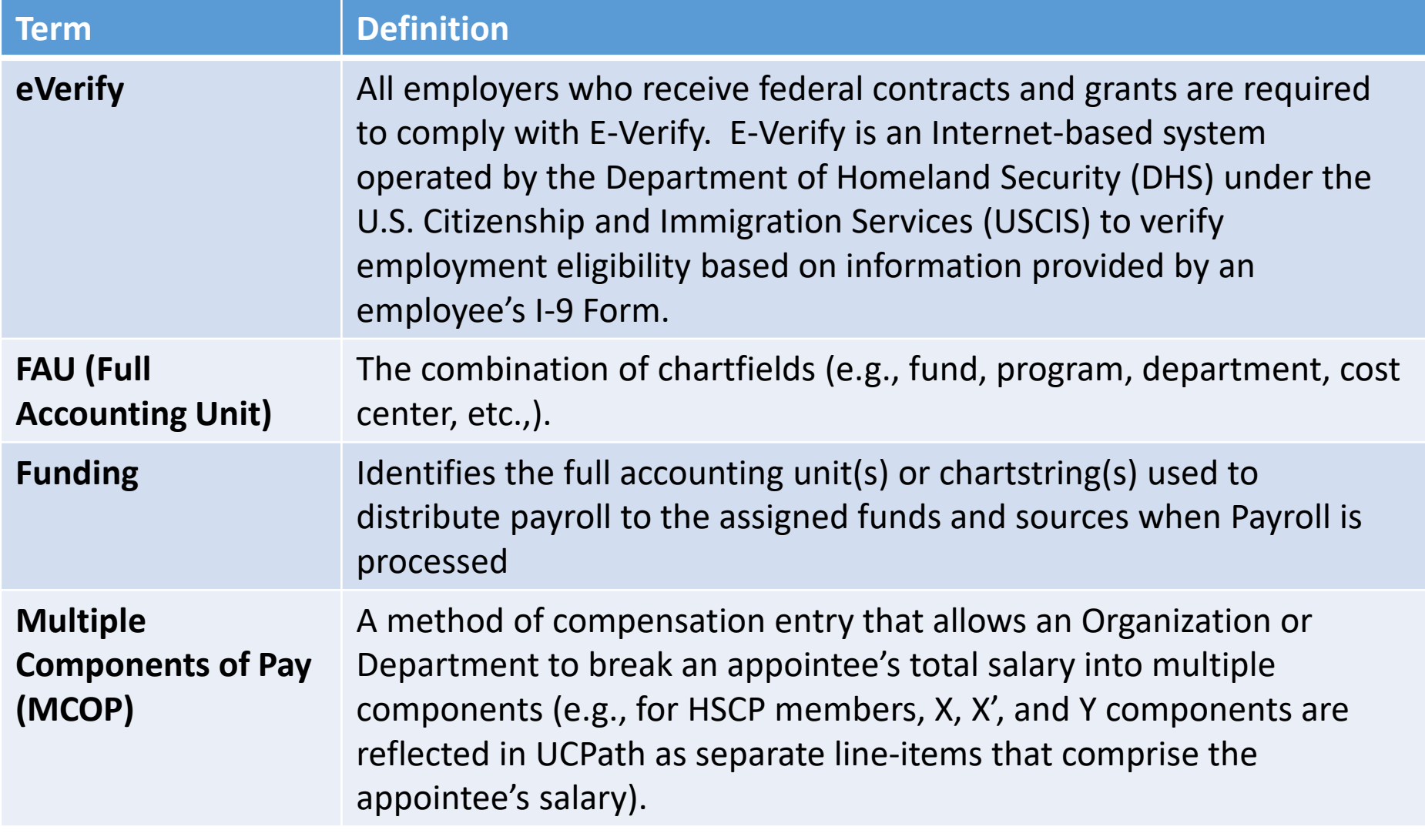

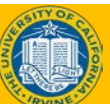

## Key Concepts & Vocabulary

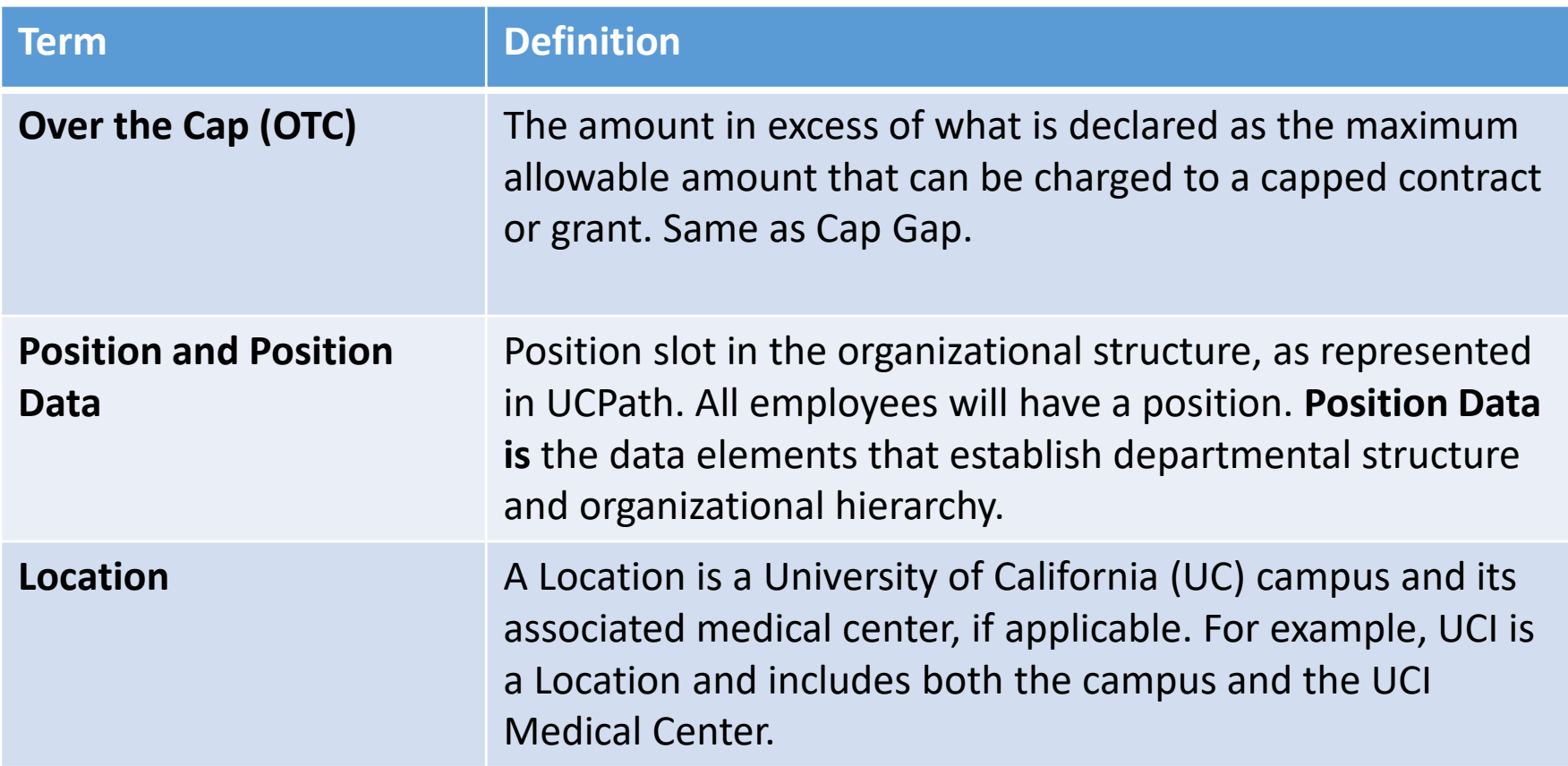

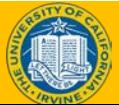

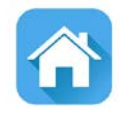

# <span id="page-9-0"></span>LESSON 1 Introduction to Funding Entry

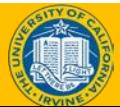

## Lesson Objectives

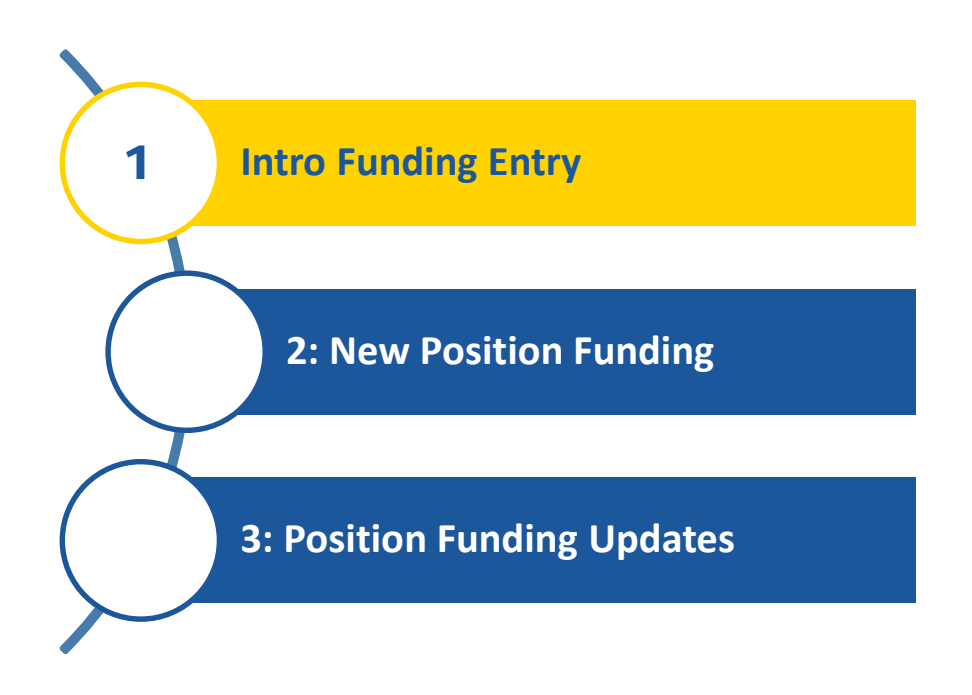

#### *In this lesson, we will:*

- Describe the funding entry business process in UCPath.
- Summarize how funding is different in UCPath.
- **Explain how Position** Management is used in UCPath.

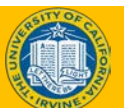

## Funding Entry in UCPath

- **Funding Entry** is the process of entering Chartfield String(s) on the Funding Entry page to indicate source of funding for earnings, employer-share deductions, and employer-share taxes, as well as for salary encumbrances.
- Funding is associated with a **position** and entered on the **Funding Entry page**.
- Funding Entry fields will correspond with the **UCI KFS**  configuration.

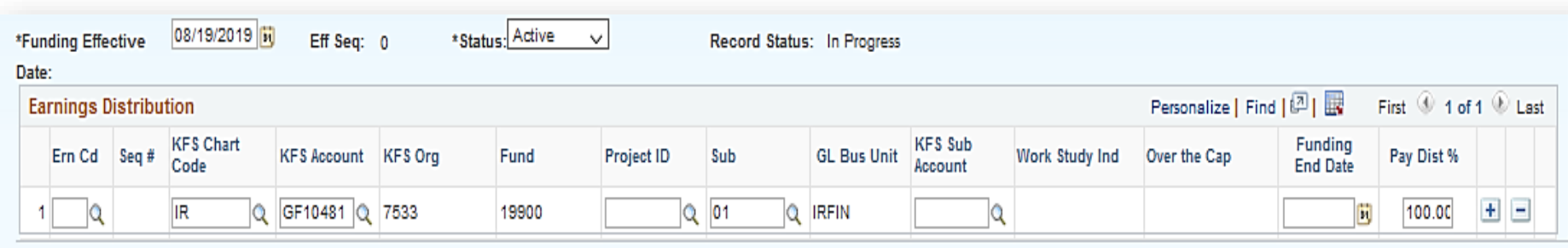

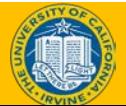

## Position Management Overview

Position Management coordinates 3 components Position, Person and Job.

**When an employee is hired into a position, a job is created.** 

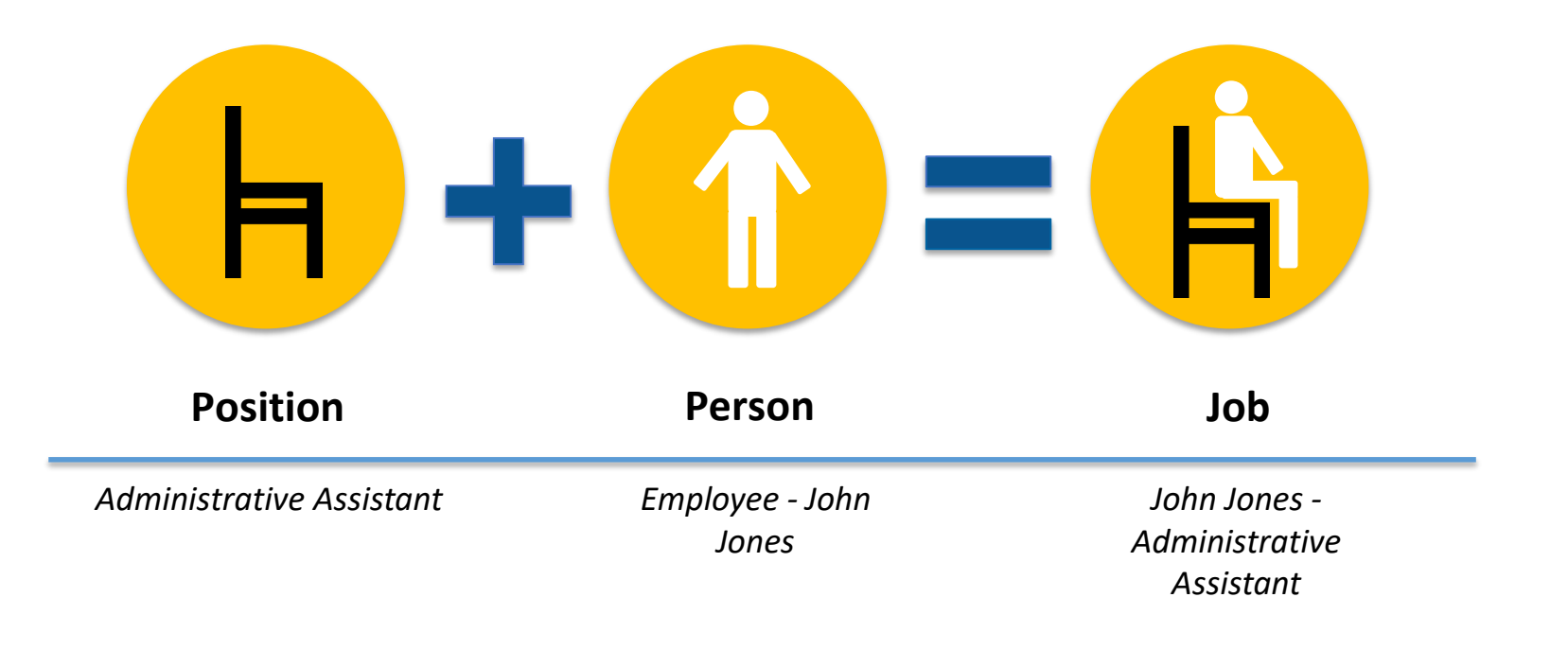

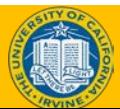

## Funding Entry – Key Change

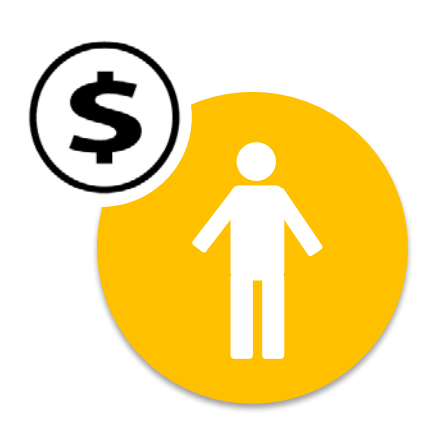

In PPS funding is tied to an employee. Funding information, the salary amount, percent and description of service code are all on one distribution line.

**Now UCPath** 

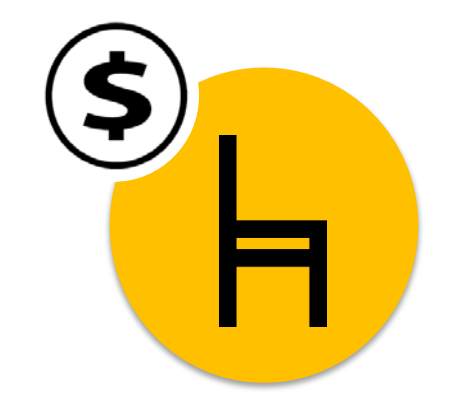

In UCPath fund source will be separate. It will be associated with a position and entered on the **Funding Entry** page.

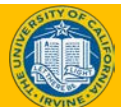

## Position Funding in UCPath

- Funding is assigned to a position not an employee.
- The position can be vacant or filled when new funding is assigned or funding updates are made.
- As employees move in and out of a position, funding remains the same for that position unless changes are made.

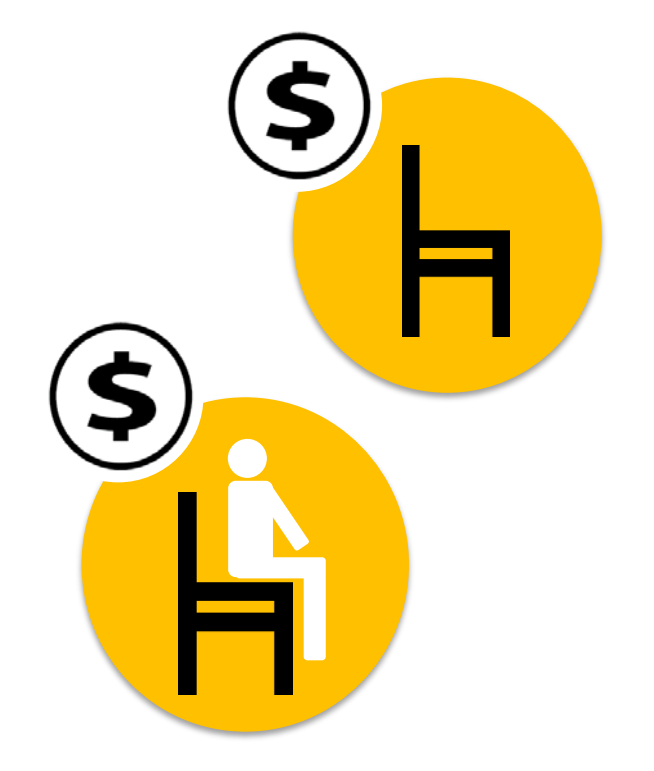

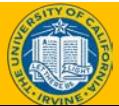

## Department Default Funding

- Department funding set up prior to go-live and managed centrally.
- Every department to have default accounts assigned at go-live.
- If position funding is not set up by the time an employee gets paid, the salary costs are distributed to the **department default funding** set up at go-live.
- The Salary Cost Transfer will be needed to transfer the costs to the appropriate funding afterwards.
- This process ensures that an employee gets paid regardless of whether the position funding has been set up.

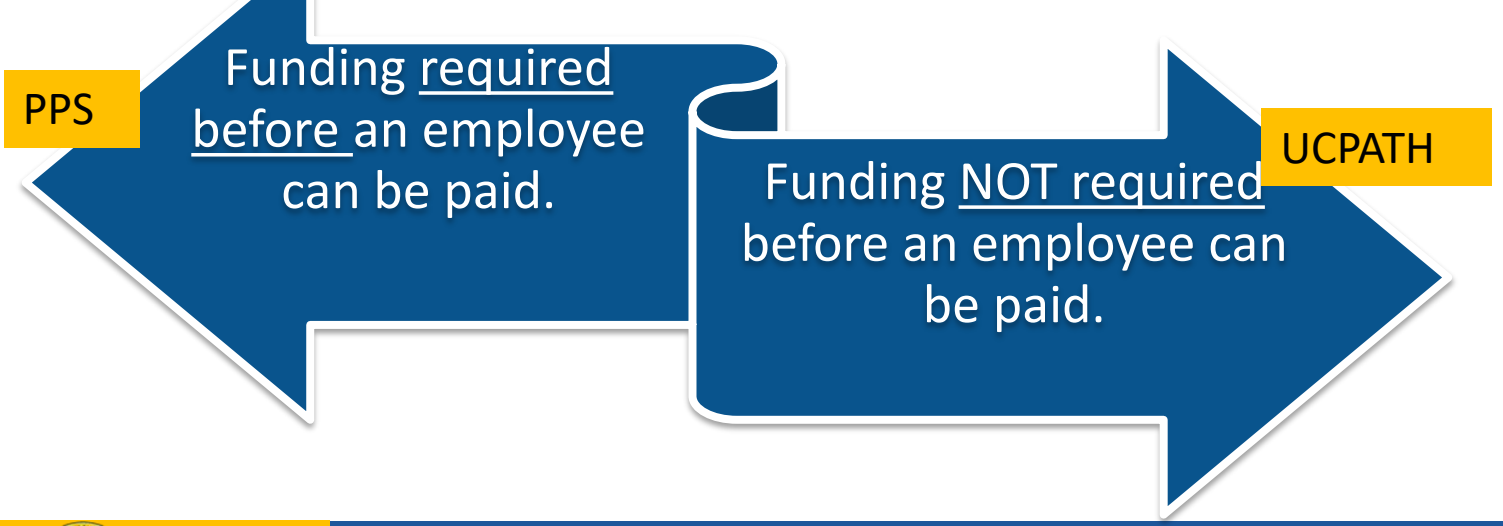

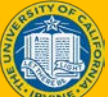

#### Funding Entry – Business Process Steps

To avoid payroll costs being charged to the department default account position funding should be set up prior to an employee getting paid or, if possible, prior to being hired.

**1. Create a position via Position Control or utilize an existing position.** 

> **2. Set up position funding using the Funding Entry page.**

> > **3. Hire the appointed employee into the position and create a job.**

## Funding vs Pay

**Funding and Pay** are entered and updated separately in UCPath.

- **Funding Entry** page is only used to add or update funding distribution lines for positions.
- **Salary and compensation data** is updated via **PayPath** pages.

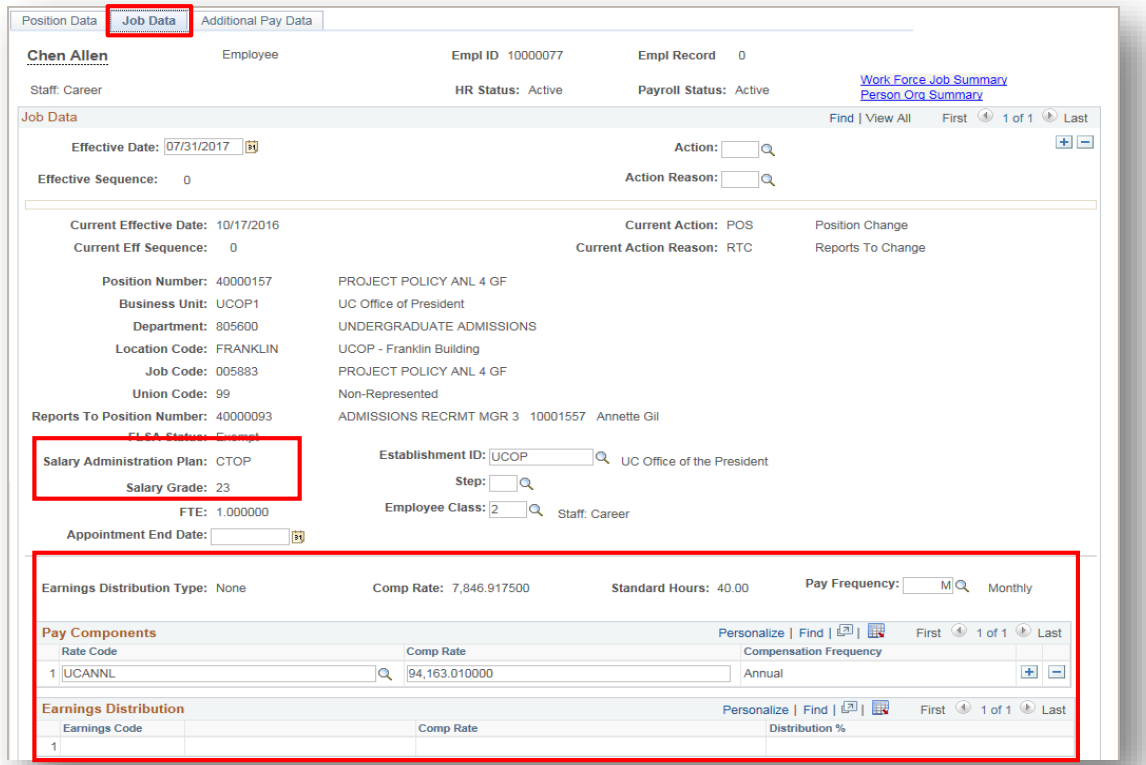

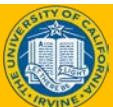

## Lesson Objectives Review

Having completed this lesson, you should be able to:

- Describe the business process for funding entry in UCPath.
- State how funding is different in UCPath than PPS.
- Explain Position Management in UCPath.

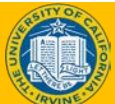

### Knowledge Check

- You now have the opportunity to assess your knowledge of the information presented in this module.
- The questions and answers presented in this review help you to determine whether you remember and understand the important points.

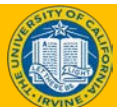

If no position funding has been added in UCPath, the employee will not get paid.

**False:** In UCPath an employee will get paid regardless of whether the position funding has been set up. If no funding has been set up the department default funding will be charged. The Salary Cost Transfer (Direct Retro Transaction) must then be used to transfer the salary costs to the correct funding source.

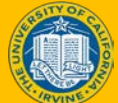

When an employee moves from one position to another, the funding does not stay with the position (chair), instead it moves with the employee.

**False:** It is the exact opposite. Funding stays with the position (chair) when an employee moves to another position.

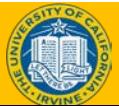

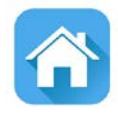

# <span id="page-22-0"></span>LESSON 2 New Position Funding

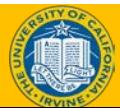

## Lesson Objectives

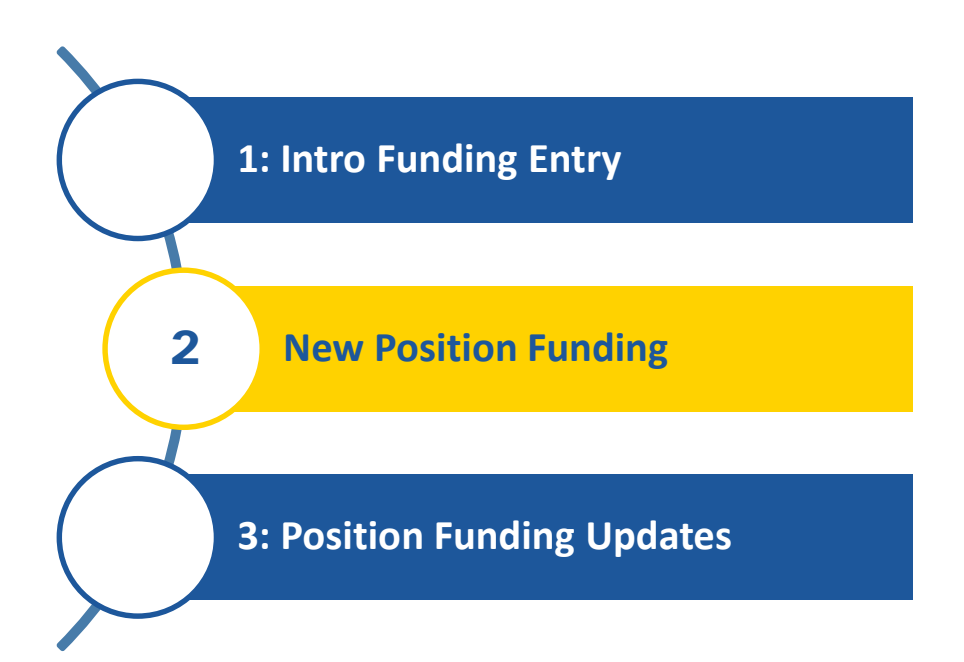

*In this lesson, we will:*

- Describe the funding entry system process.
- Submit a position funding entry request.

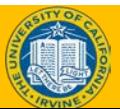

## Funding Entry Levels in UCPath

 $\blacklozenge$  Funding entry has three levels.

- **Funding Entry Request ID** Set ID: **IRCME** IR7043 **DISABILITY SERVICES Fiscal Year: Budget Begin Date:** 07/01/2019 **Budget End Date:** 06/30/2020 **Position Position Pool** Pool ID
- **1. Position** uses the funding data created for that position.
- **2. Position Pool** uses the funding data created for the positions grouped in a pool. (Initiator should not update this funding level.)
- **3. Department**  uses the funding data created for the department. (Initiator should not update this funding level)
- ♦ The UCPath system looks for the lowest level of funding when generating the payroll accounting entries.
	- $\bullet$  1<sup>st</sup> searches for position level funding
	- $2<sup>nd</sup>$  position pool level funding
	- Last -department level funding
		- Remember, a department account is used as the default funding source.

*Note: The department initiators will only be responsible adding and updating Position Funding.*

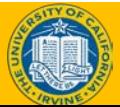

#### System Process Flow: Funding Entry

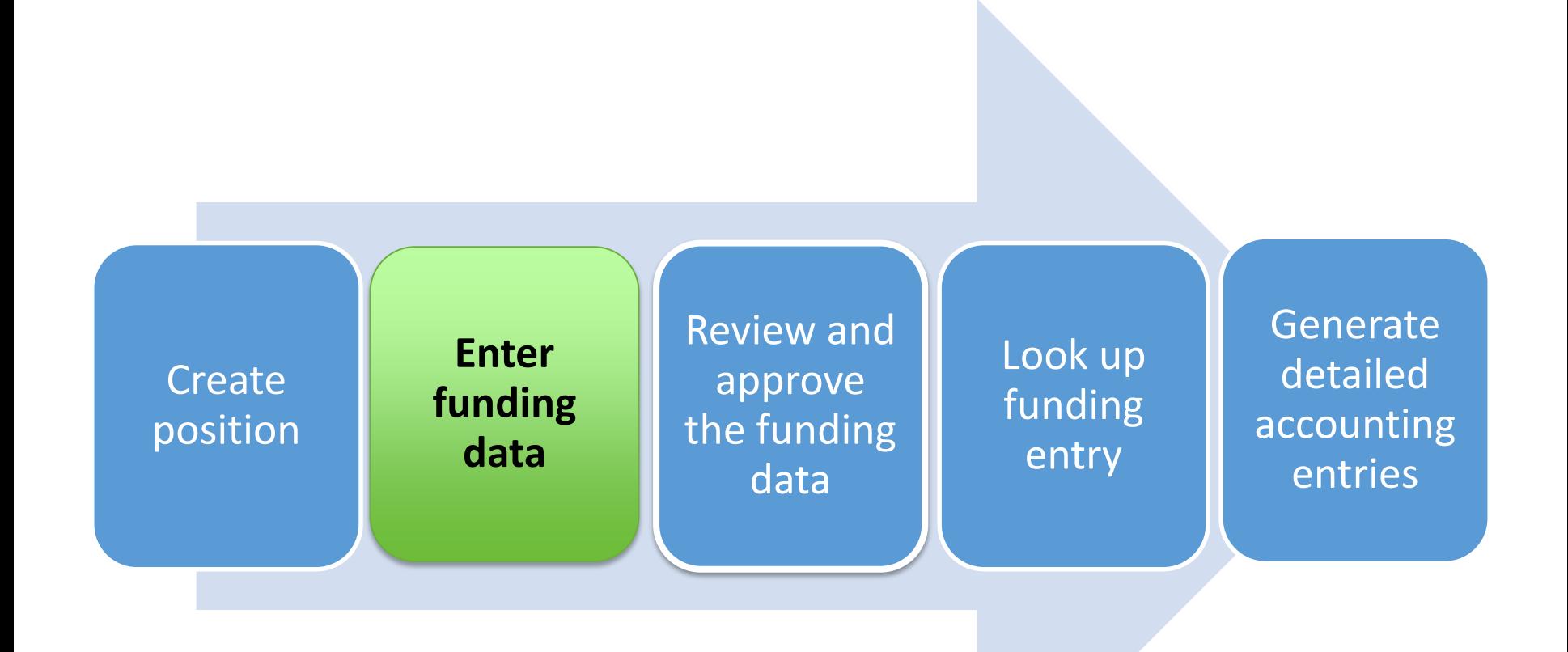

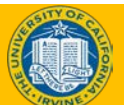

#### New Position Funding – Search Page

**Navigation:** PeopleSoft Menu > Set Up HCM > Product Related > Commitment Accounting > UC Customizations > **Funding Entry**

page or

details.

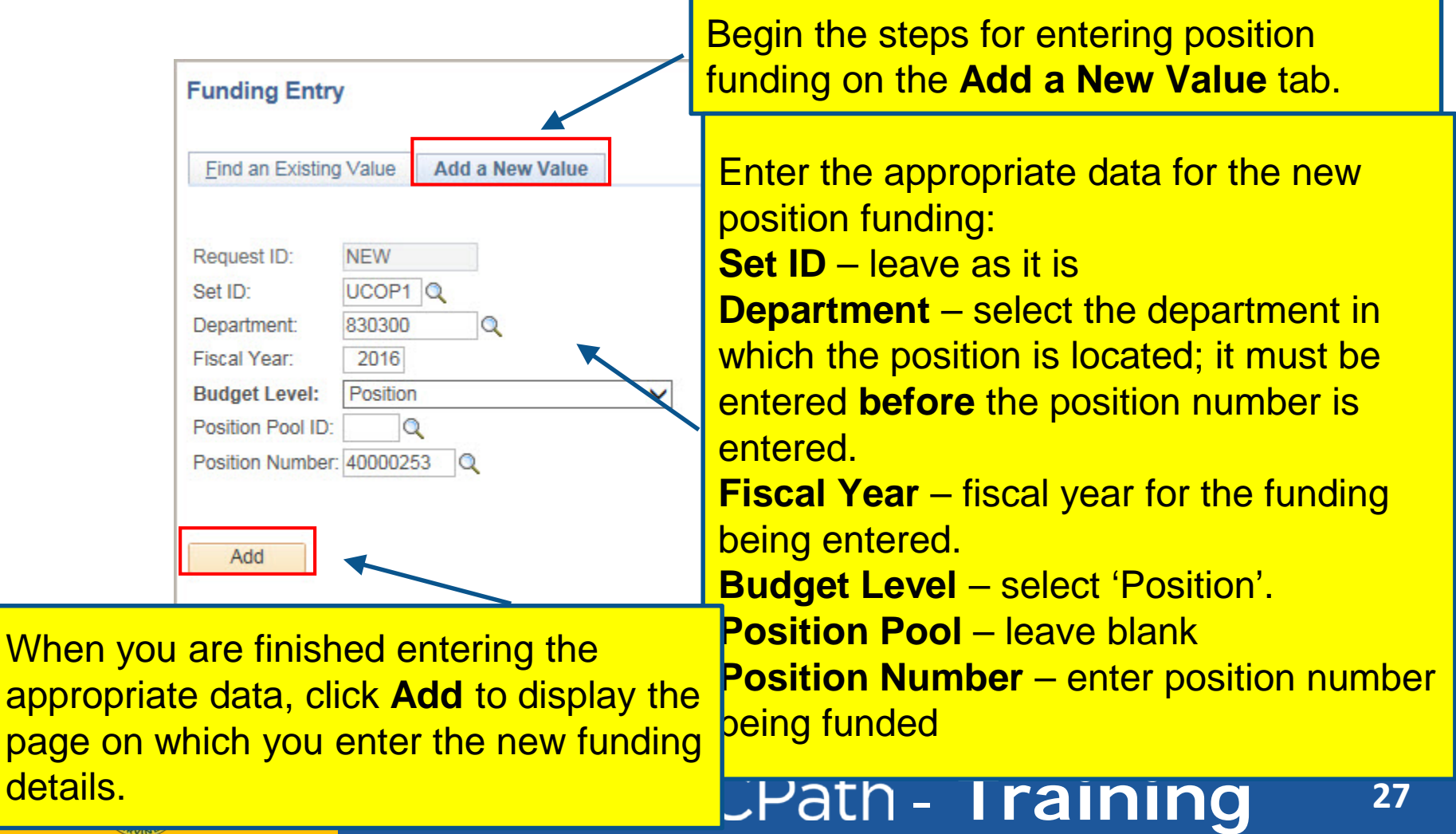

### Funding Entry Page – Vacant Position

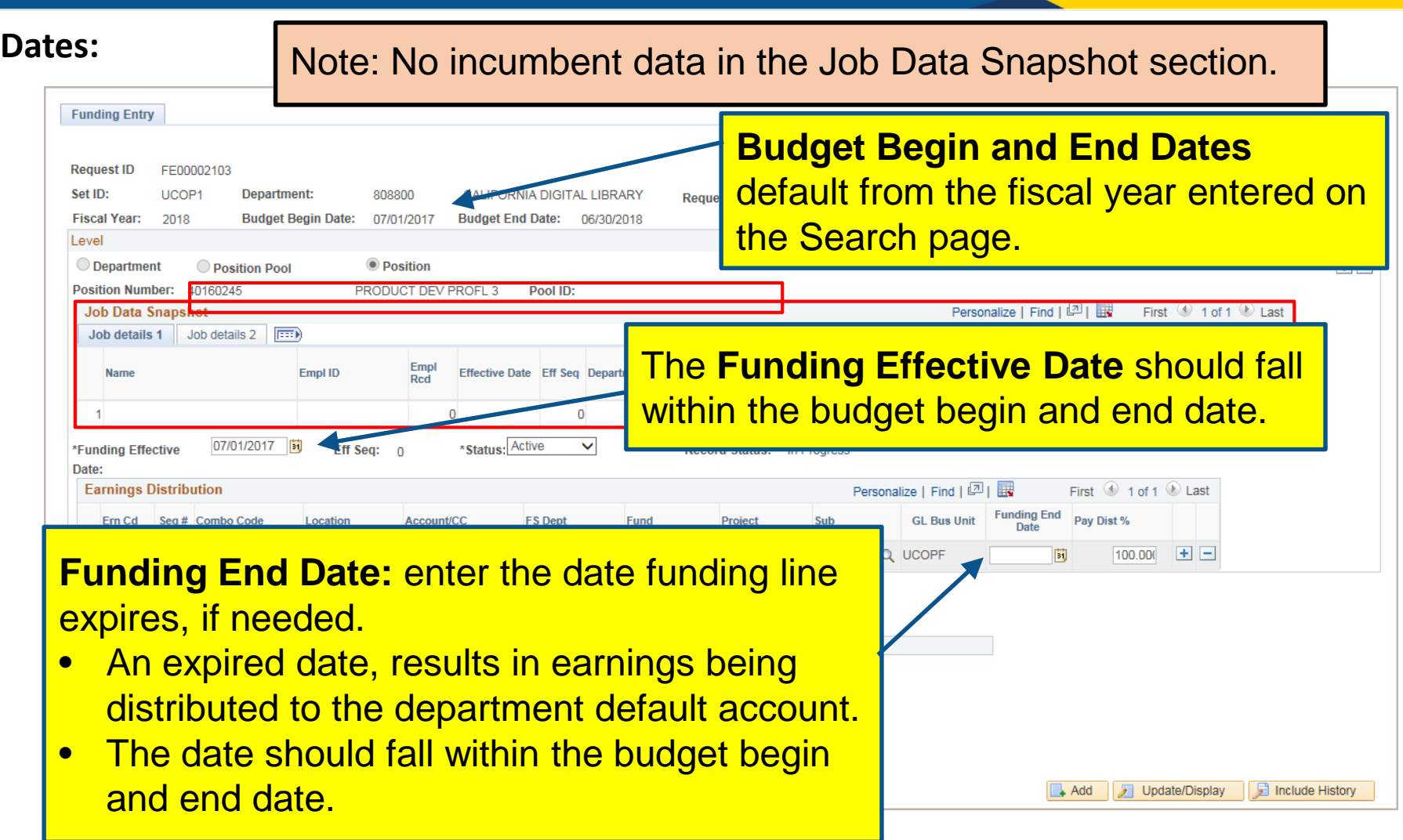

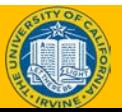

## Earn Codes

#### At least one distribution line must have a blank Earn Code that indicates the catchall.

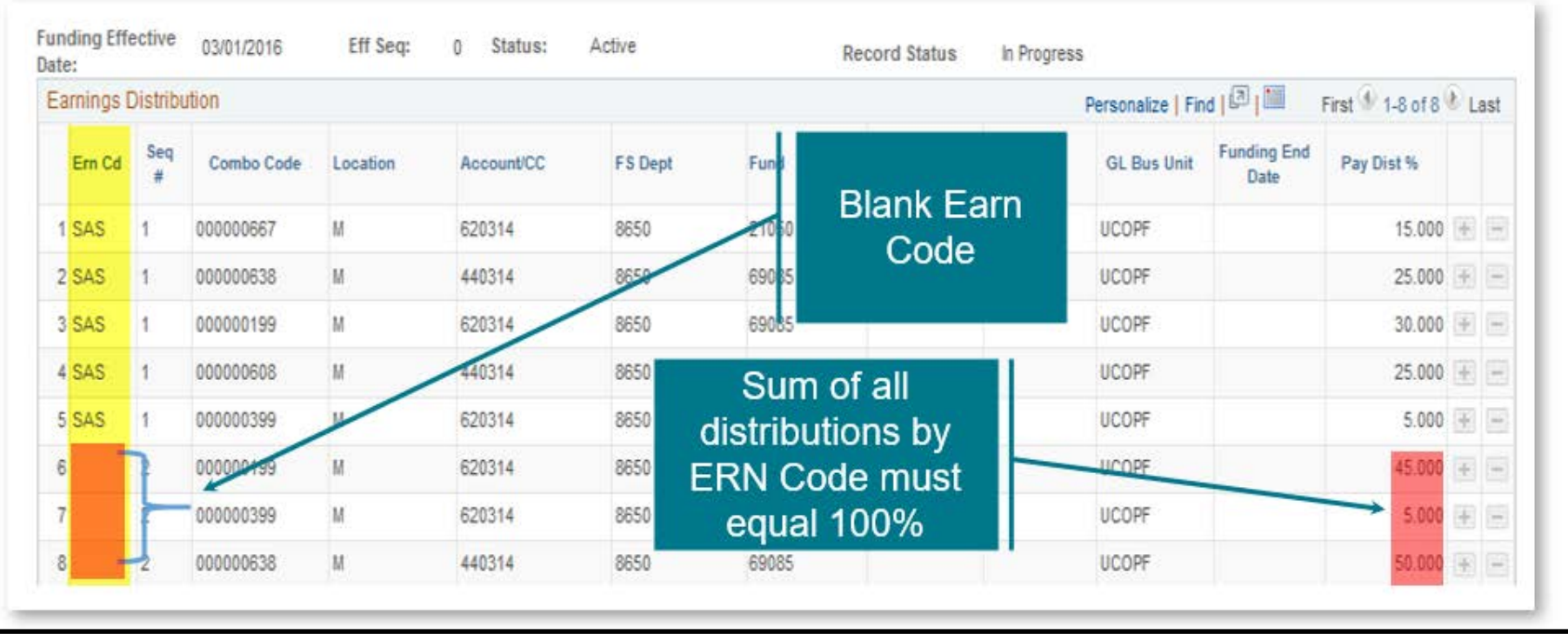

If no blank Earn Code has been set up, the department default account will be charged.

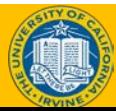

#### Funding Entry Page – Vacant Position

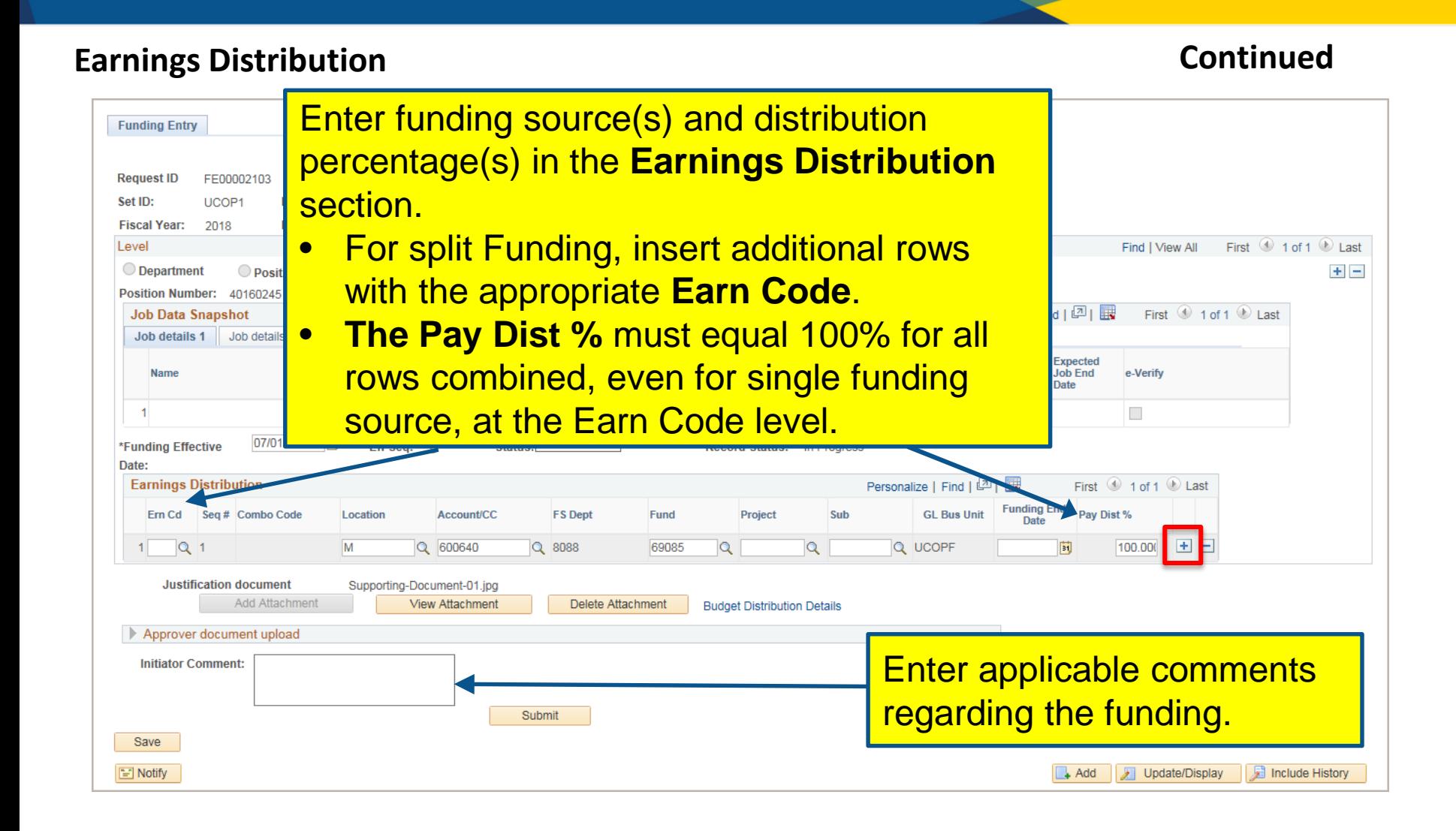

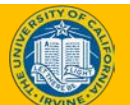

#### Funding Entry Page – Vacant Position

#### **Save and Submit Continued**

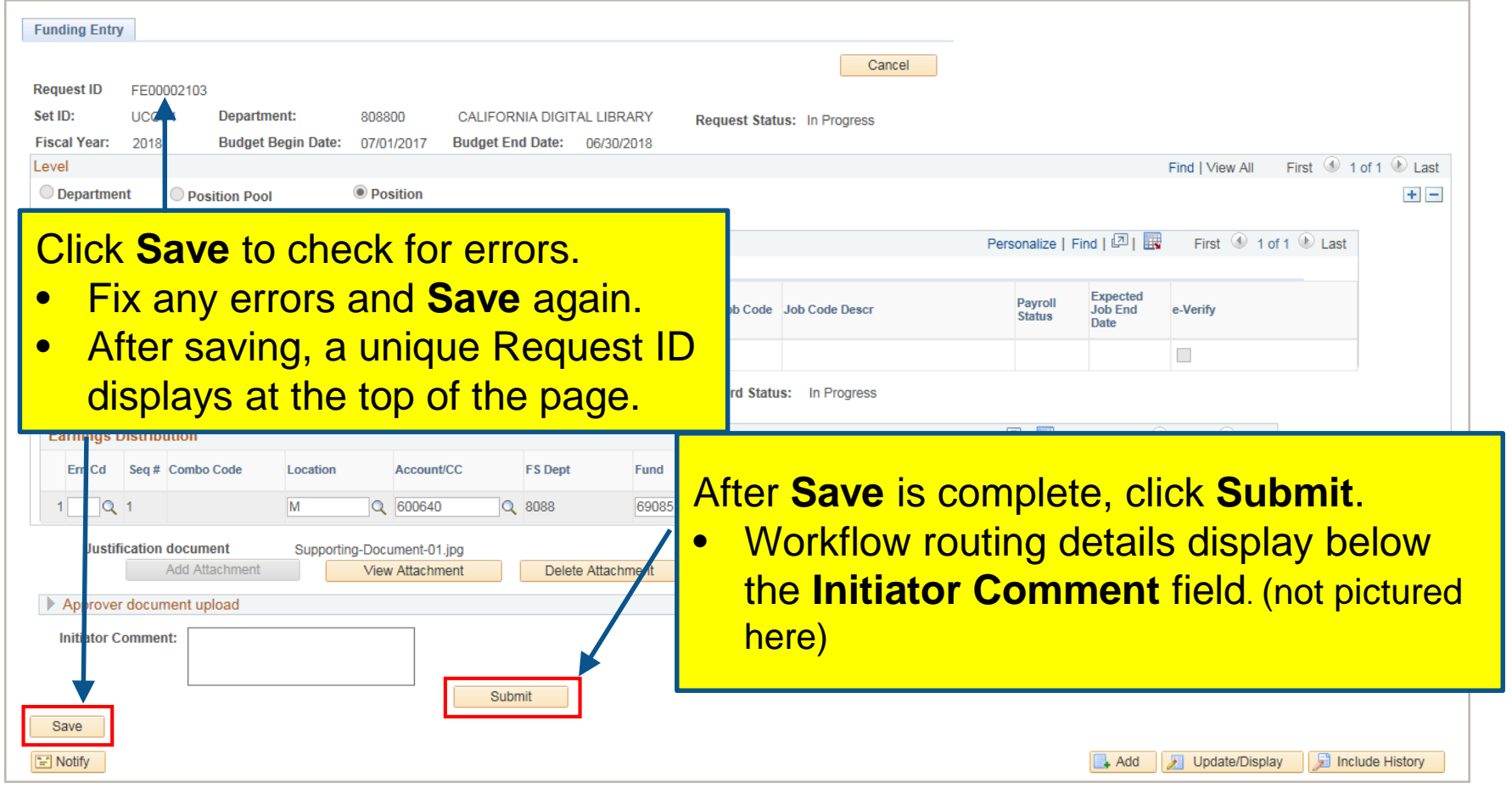

#### **End, Vacant position**

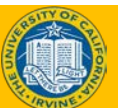

#### Funding Entry Page – Filled Position

Note: Incumbent data in the Job Data Snapshot section. The remaining sections of the page are the same as for the vacant position.

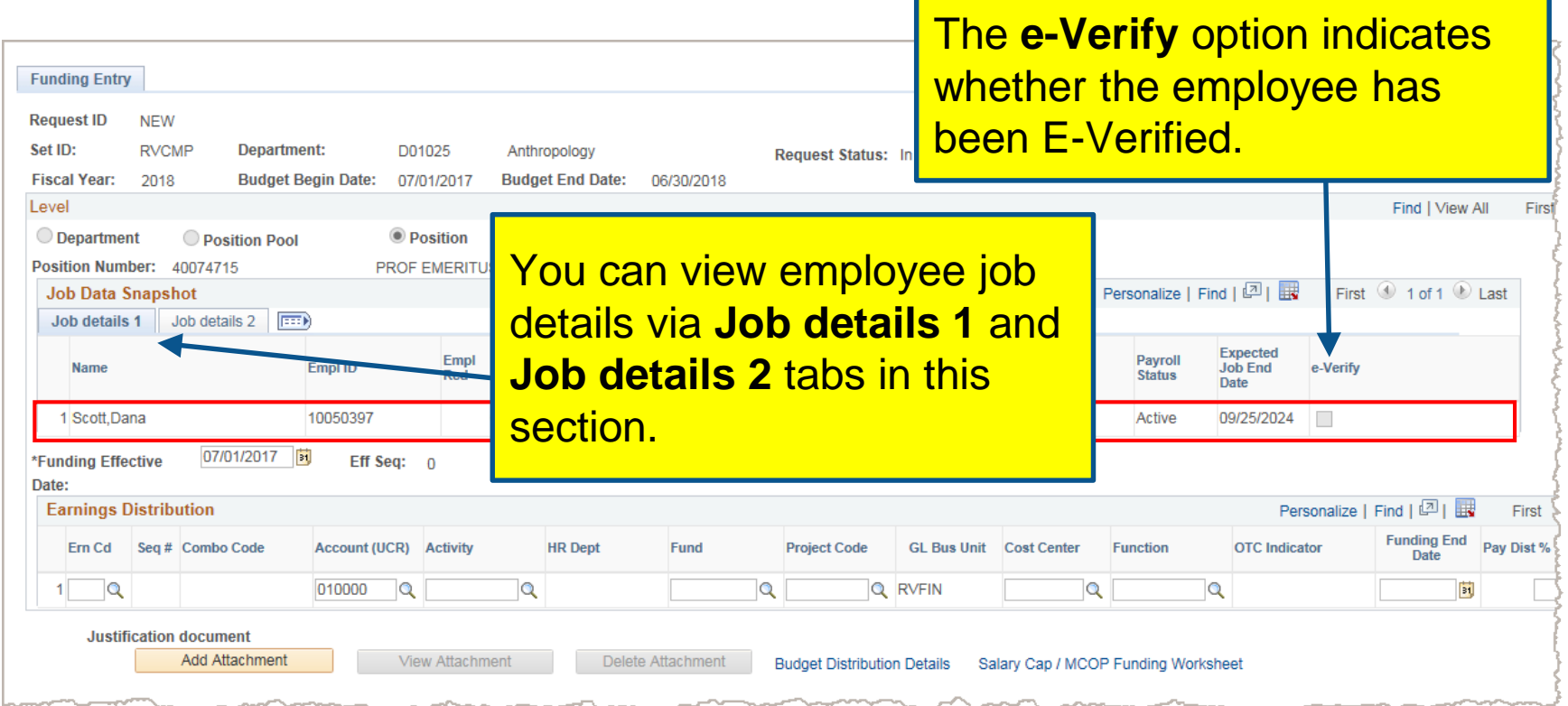

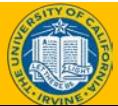

### Instructor Demo

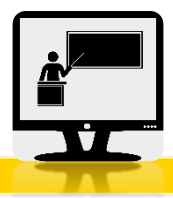

#### **Submit New Position Entry Request Transaction**

- Watch as your instructor demonstrates how to *Submit a New Position Funding Entry Request transaction* in UCPath.
- Follow along using the [UCPath Help topic](https://sp.ucop.edu/sites/ucpathhelp/LocationUsers/LOCplayer/data/toc.html).
- Launch the **See It** version of the topic.
- At the end of the demonstration, you will have the opportunity to practice this task.

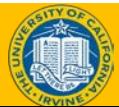

### Exercise #1

#### **Fund a Position with a Single Funding Source**

- This is your opportunity to practice this task on your own.
- Complete exercise 1 in your workbook.
- Ask your instructor for assistance, if needed.

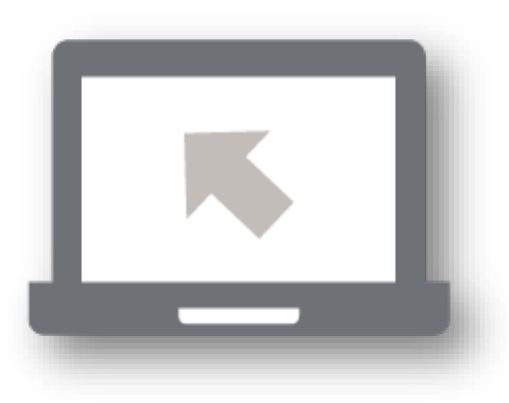

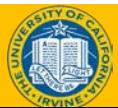

## **More to Know…**

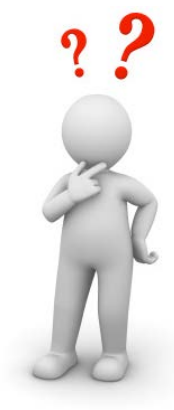

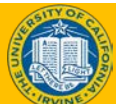

## Earnings Distribution

#### **Earnings Distribution** section displays funding data.

The sequence number groups the earn codes, whose pay distribution total 100%.

The combination of the values in the chart fields is called a **chart string**. The chart string represents the funding source or full accounting unit.

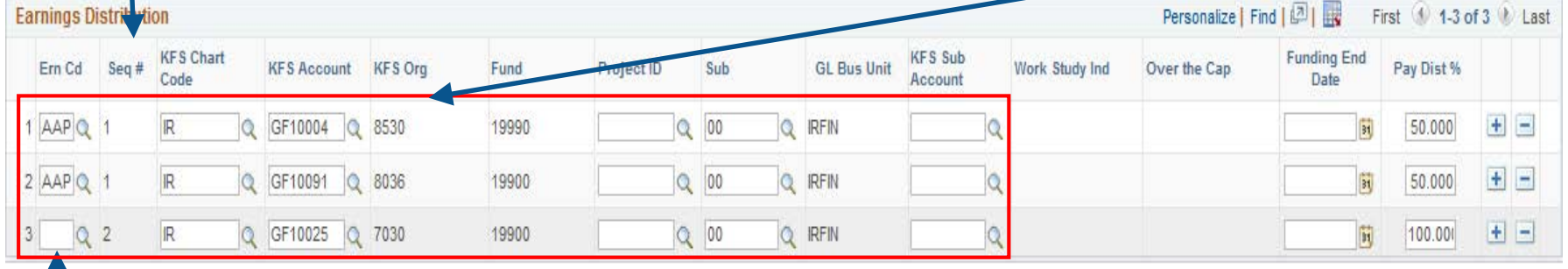

The **Ern Code** identifies a type of earnings or pay.

- The earn code in this example is blank. A blank value indicates all earnings.
- However, when a specific earn code or codes require specific funding, then the earn code value appears in this column, e.g. REG.
# Earnings Distribution (cont.)

#### **Earnings Distribution** section displays funding data.

The **distribution percentage** allocates pay earnings across various fund sources per earn code. If there is only one fund source, the percentage equals 100.

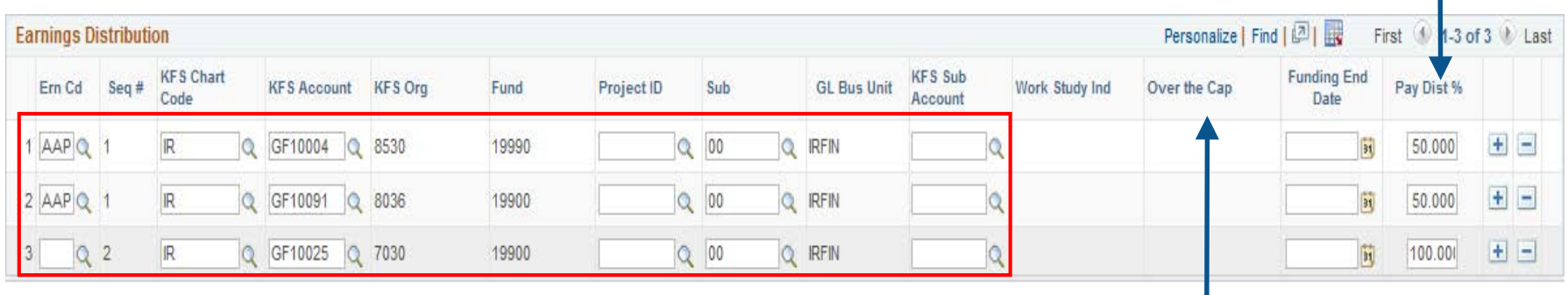

The **Over the Cap** indicator identifies whether a distribution line is the up-to-the-cap row, over-the-cap row or uncapped.

If the value is blank, the distribution is uncapped.

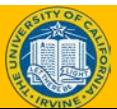

## Earnings Distribution – Option 1

## **A single funding source for all earnings.**

- The **Earn Code** field is blank indicating it includes all earnings.
- The only **sequence number** is 1.
- There is a **single row** for the chart string.
- The **pay distribution** equals 100%.

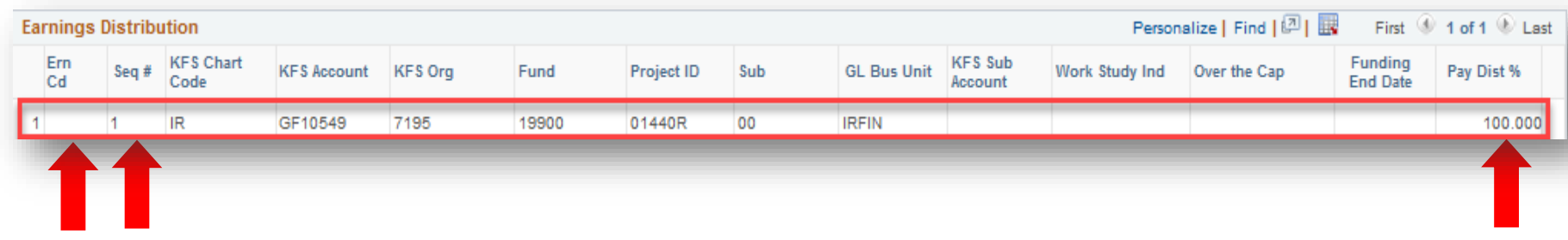

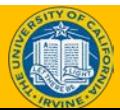

## Earnings Distribution – Option 2

## **Multiple funding sources for all earnings.**

- The **Earn Code** field is blank indicating it includes all earnings.
- **Sequence #** 1 applies to all lines so the pay distribution for all lines must add up to 100%.
- One row appears for each unique chart string.
- In this example value in the **Account** field is unique on each line.
- The combined pay distribution is 100%.

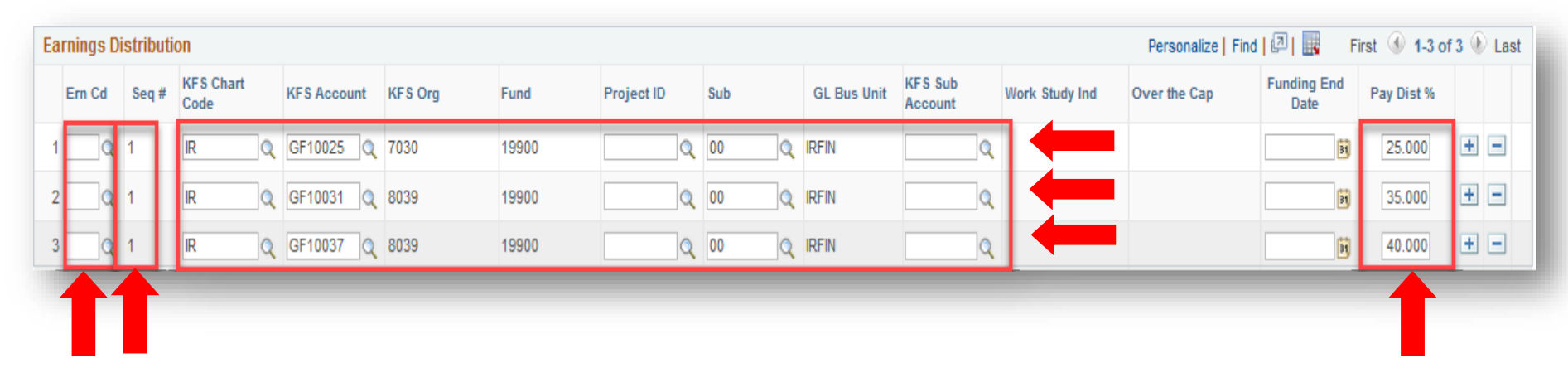

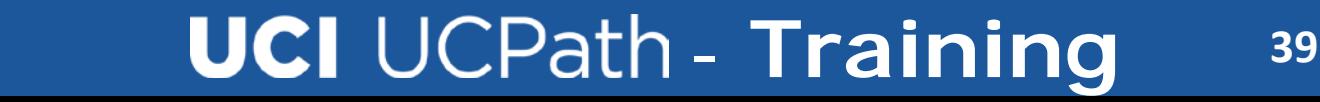

# Earnings Distribution – Option 3

#### **Multiple funding sources for three of the earnings code values and a single funding source for the regular earnings (blank) row.**

- Four **sequence numbers** appear: one for each value in the Earn Code field, including the blank value. Multiple rows represent the earn codes and how the distribution of the earnings codes allocate across the funding sources.
- The **pay distribution** for each sequence number totals 100%.
- In this example, the row with the blank **Earn Code** field value, has a single funding source. Any earnings not identified on other lines are funded on this line. All other earnings have distributions across three funding sources.

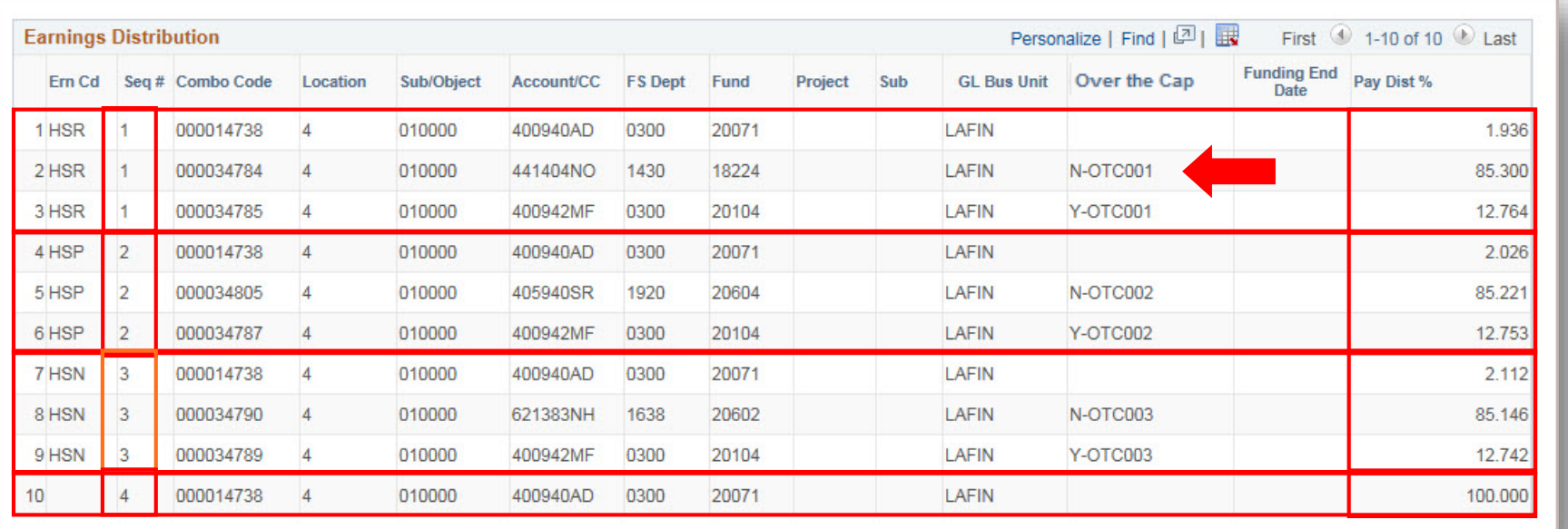

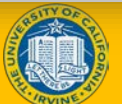

# Effective Sequence

Effective Sequence is used in combination with the Funding Effective Date when there is a change in distribution for the same date.

- If there are two rows with the same Funding Effective Date, UCPath will use the row with the highest Effective Sequence (Eff Seq) for processing.
- UCPath will use image 2 below because it has a higher Effective Sequence (Eff Seq) of 1.

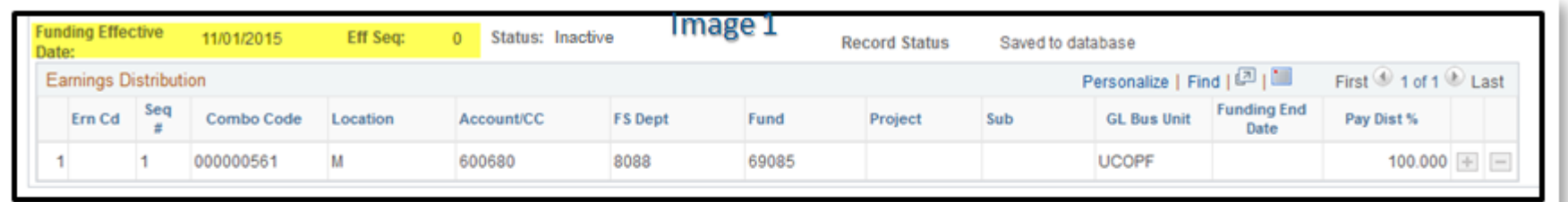

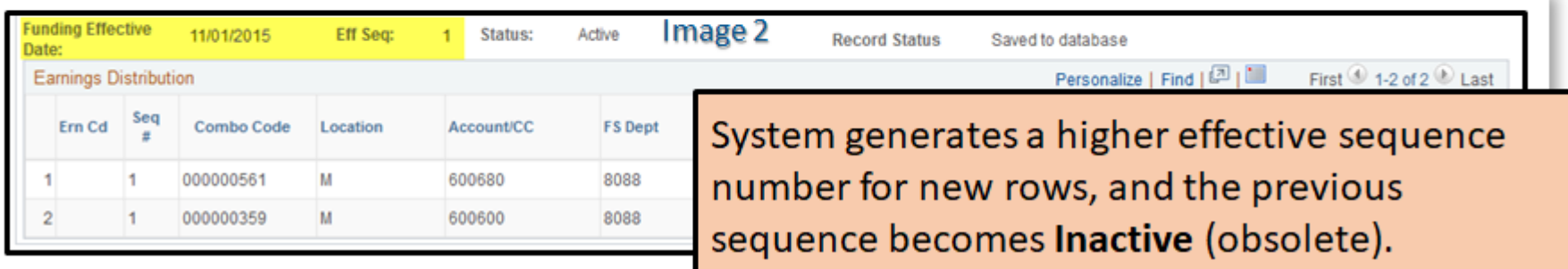

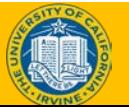

## Job Aid Review

#### **Review the Funding Entry Inquiry Job Aid**

- This is your opportunity to review the values on your own.
- Click [here](https://sp.ucop.edu/sites/ucpathhelp/LocationUsers/LOCplayer/data/toc.html) to open the *Funding Entry Inquiry* job aid in the UPK Library, and then click **See It**.

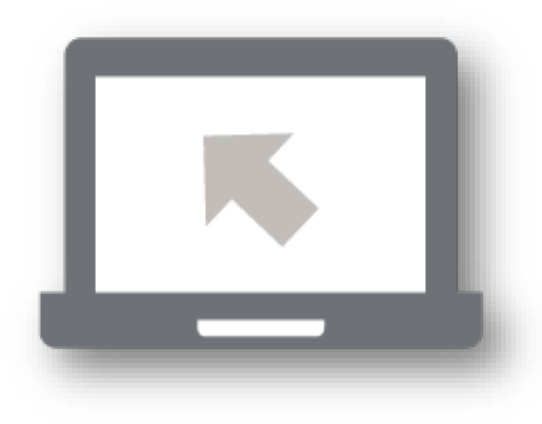

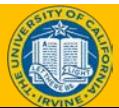

# Work Study Funding

- Work Study Distributions cannot be entered on the Funding Entry Page.
	- o UCPath manages the Work Study Distribution and Split Percentage in the Work Study Split Tables.
	- o If the position has a **Position Pool** for the current Award Period then the position is considered a work study position.
	- o For those earnings that are considered Work Study Eligible, UCPath will determine if there is an award balance to cover the submitted earnings.
- Work study funds are indicated by an **X** in the **Work Study Indicator** field

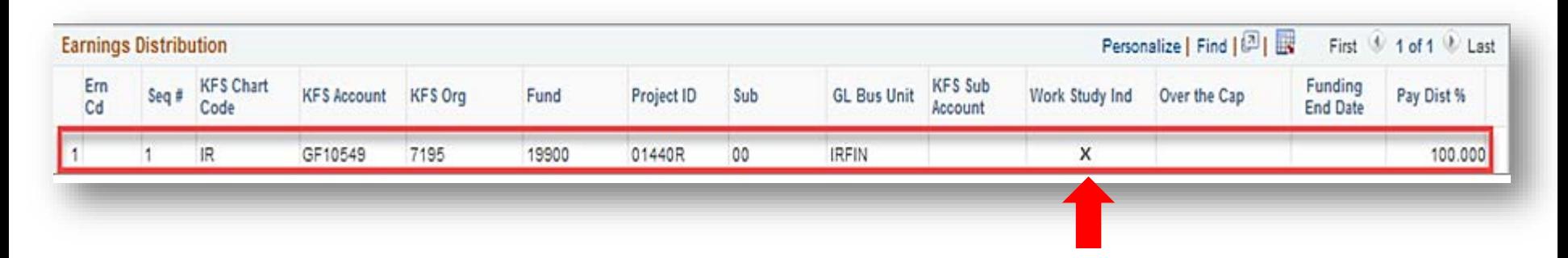

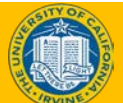

## Funding Entry & Updates – Approval

• All Funding Entry and Updates submitted via the Funding Entry page goes through online **Approval Workflow Engine (AWE)**.

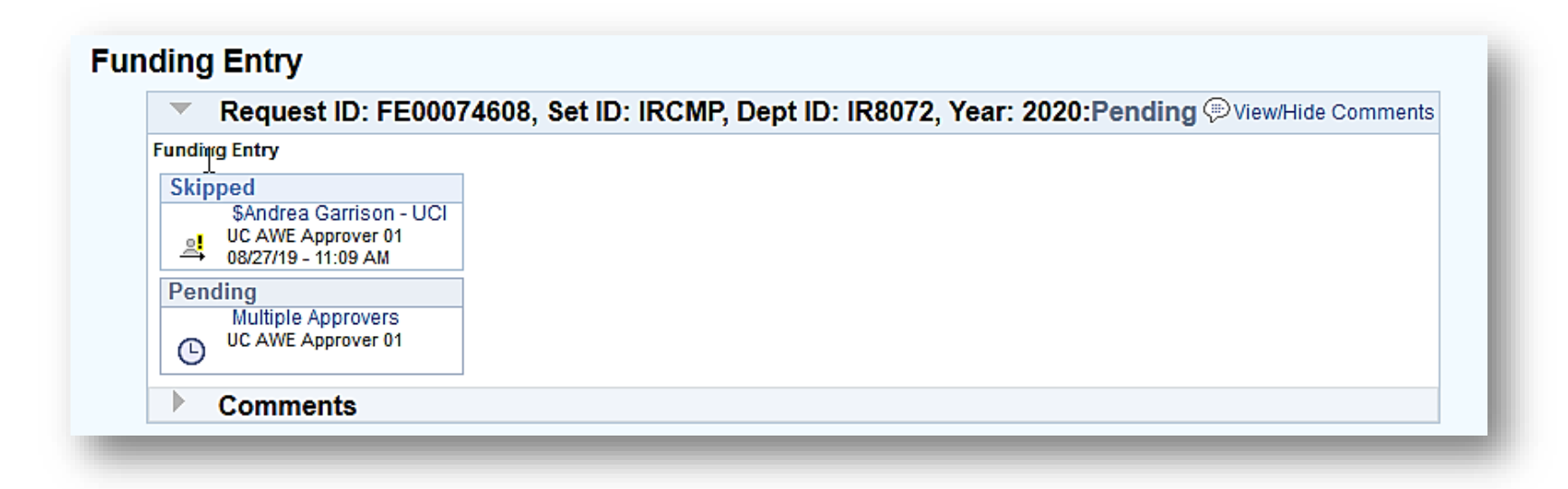

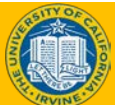

#### Approval Verification – Email Notification

After final approval of the funding entry or funding update, the system automatically sends an email notification to the Location Initiator, which indicates the transaction is approved or denied.

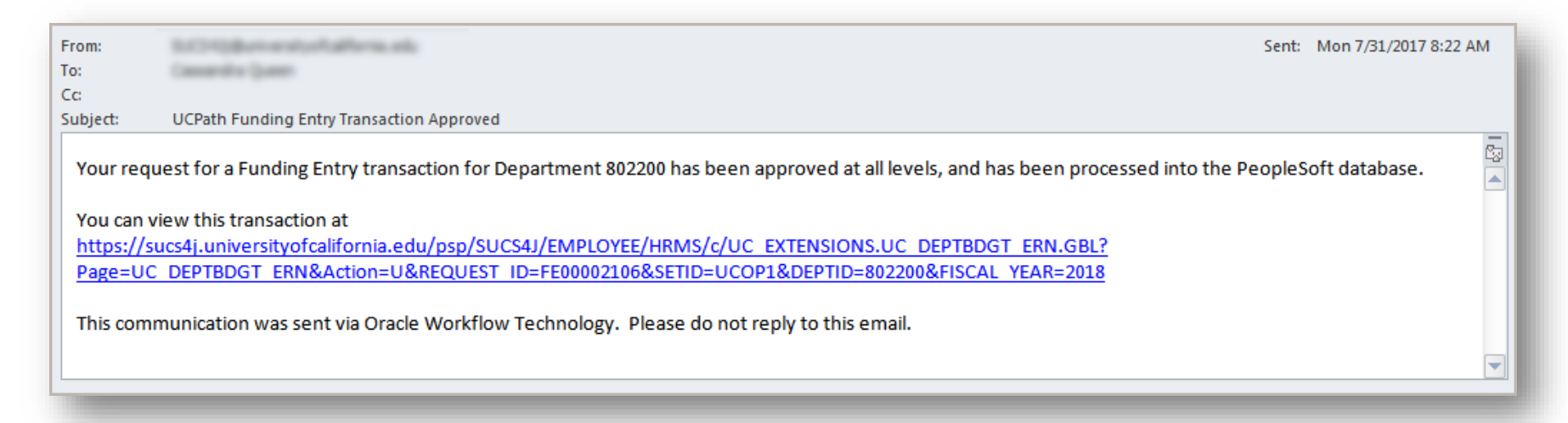

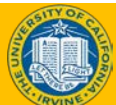

## Exercise #2

**Fund a Position with Multiple Funding Sources and Multiple Earn Codes**

- This is your opportunity to practice this task on your own.
- Complete exercise 2 in your workbook.
- Ask your instructor for assistance, if needed.

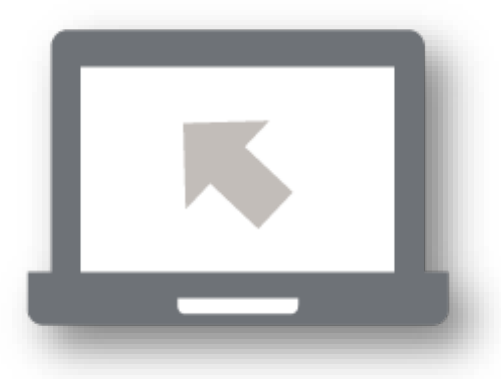

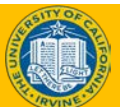

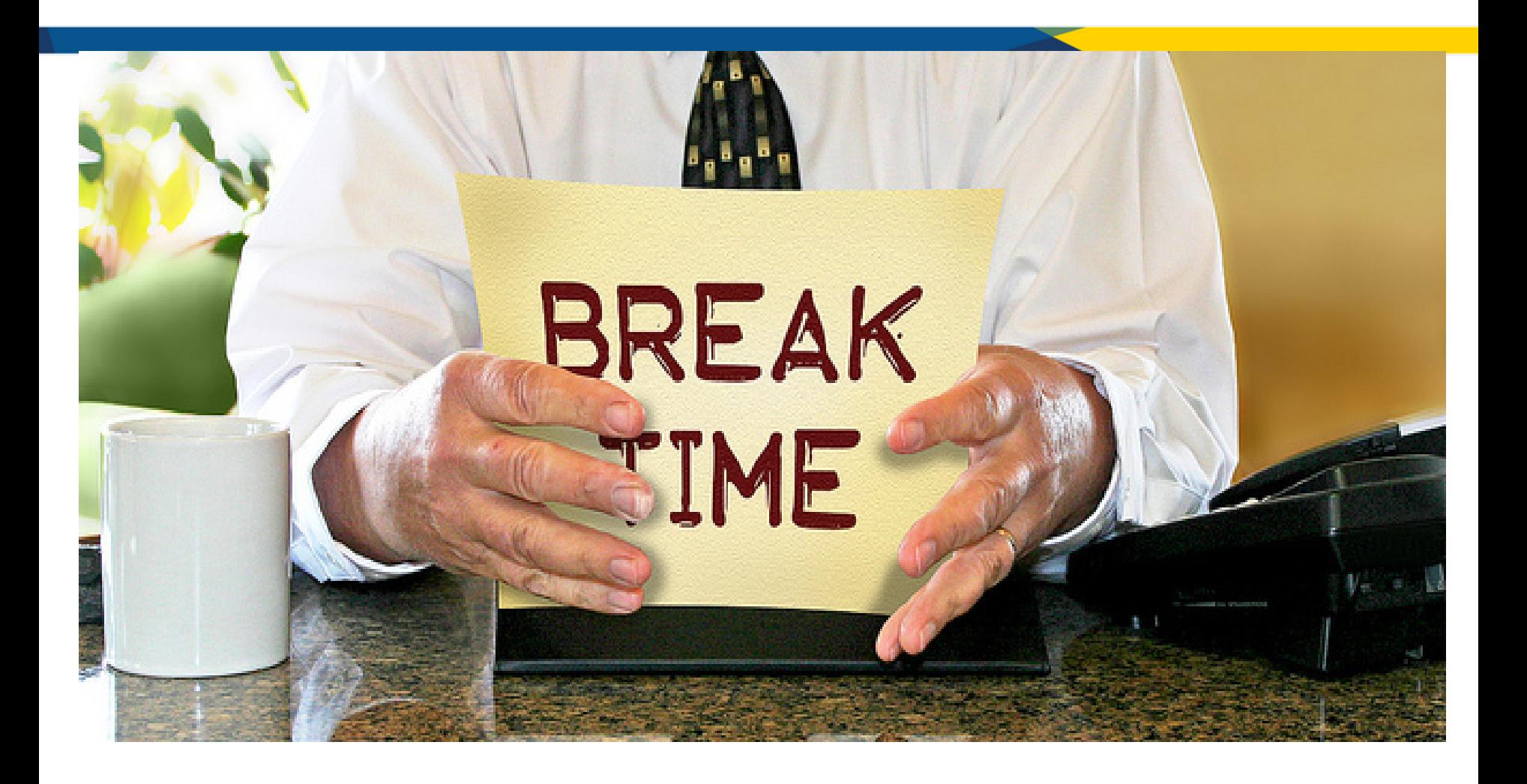

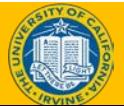

## **Salary Cap and MCOP**

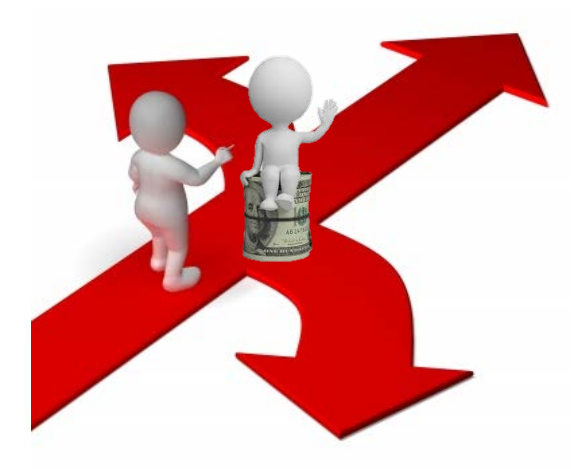

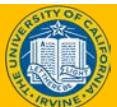

# Salary Cap/MCOP Worksheet

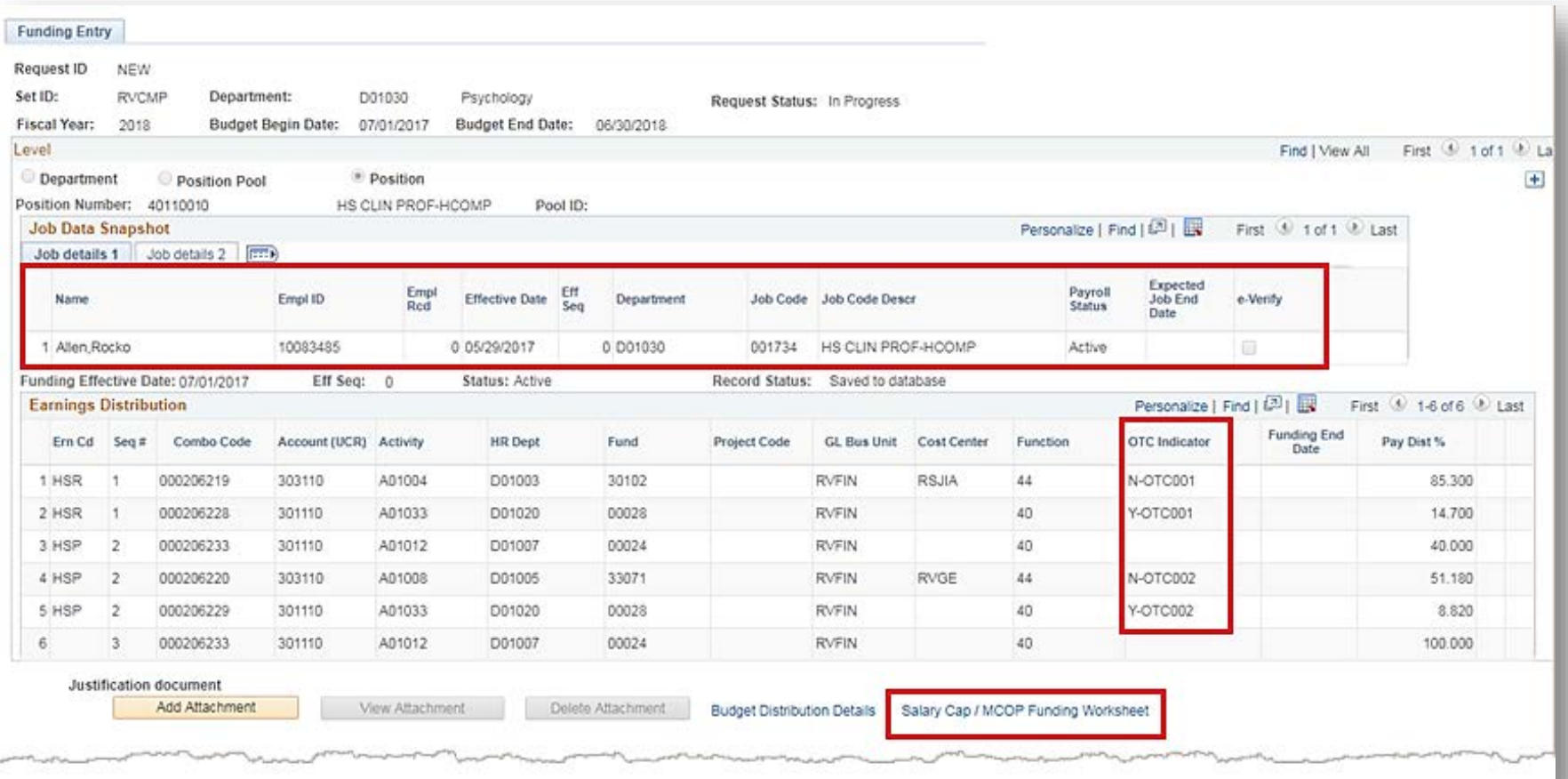

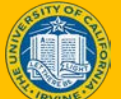

# Salary Cap/MCOP Worksheet

- Manage funding distributions for employees who have (MCOP) and/or funding sources that are subject to salary cap.
- Filled position, single incumbent.
- If Total UC Salary > the salary cap, system displays an error and forces you to use the MCOP Worksheet.
- Funding lines 1, 2, 4 & 5 are using
- funding with salary caps.
- They triggered the OTC indicator.
- Lines 3 & 6 are not using capped funds.

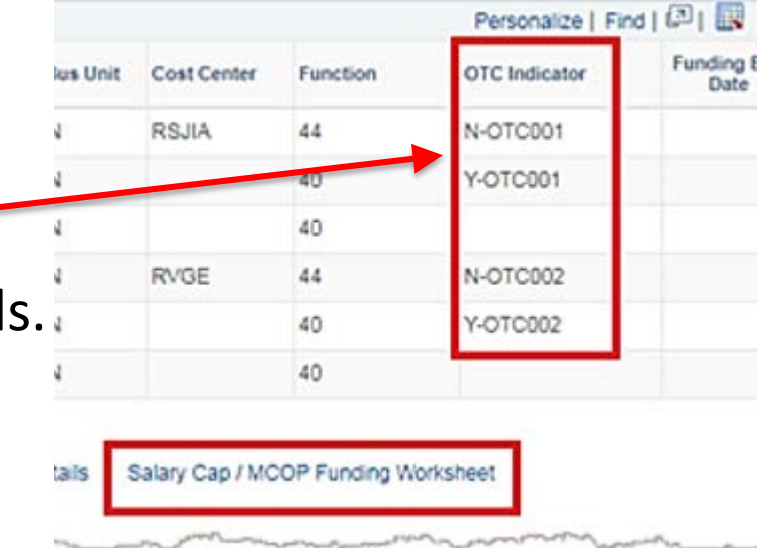

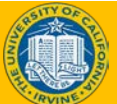

# Salary Cap/MCOP Worksheet

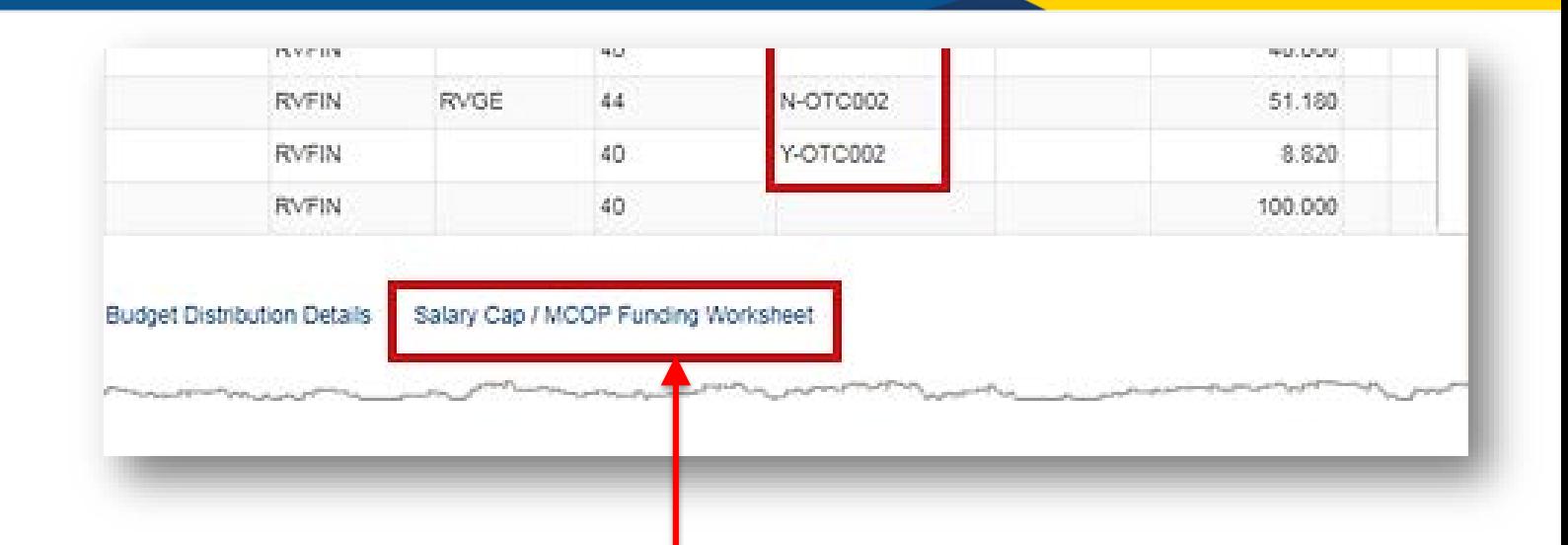

Salary Cap / MCOP Worksheet link displays only for a **filled** position with a **single** incumbent.

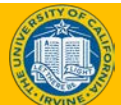

## Salary Cap/MCOP Worksheet (cont'd)

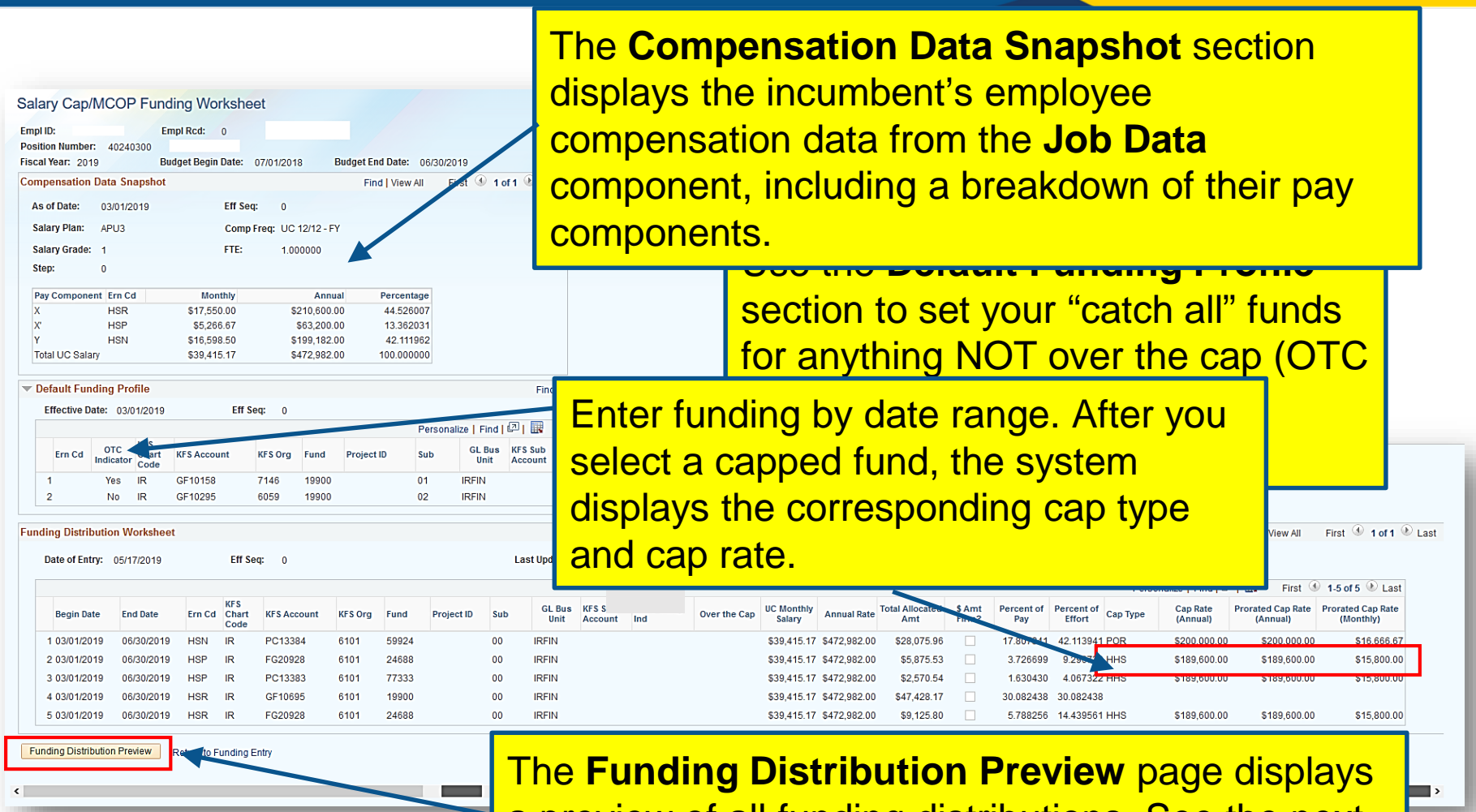

a preview of all funding distributions. See the next slide for more details.

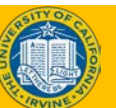

## Salary CAP Rate Assumptions

- Where applicable, locations will interface the annual salary cap rate by fund, along with sponsor types to be stored in the custom fund attribute table.
	- Federal, sponsored, state, general, restricted, sponsor name, award type, federal flow through, and other sponsor types.
- The Fund and Project Attribute records that store salary cap rates will be effective-dated so that changes to salary cap rates over time can be tracked and applied.
- Cap rates will be prorated based on Compensation Frequency of the employee (e.g. 9 over 12).

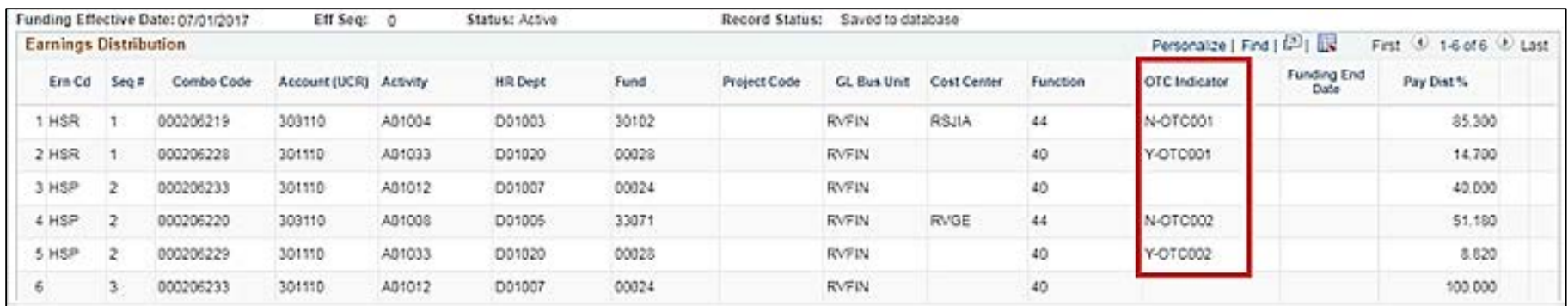

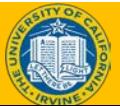

# Funding Distribution Preview

**The Funding Distri** amounts.

distributions. Use th<mark>| The preview displays all funding distributions, which are</mark> complete and to rev<mark>l broken down by each pay period from the Salary Cap /</mark> **MCOP Worksheet**, including OTC rows, if applicable (as in this example).

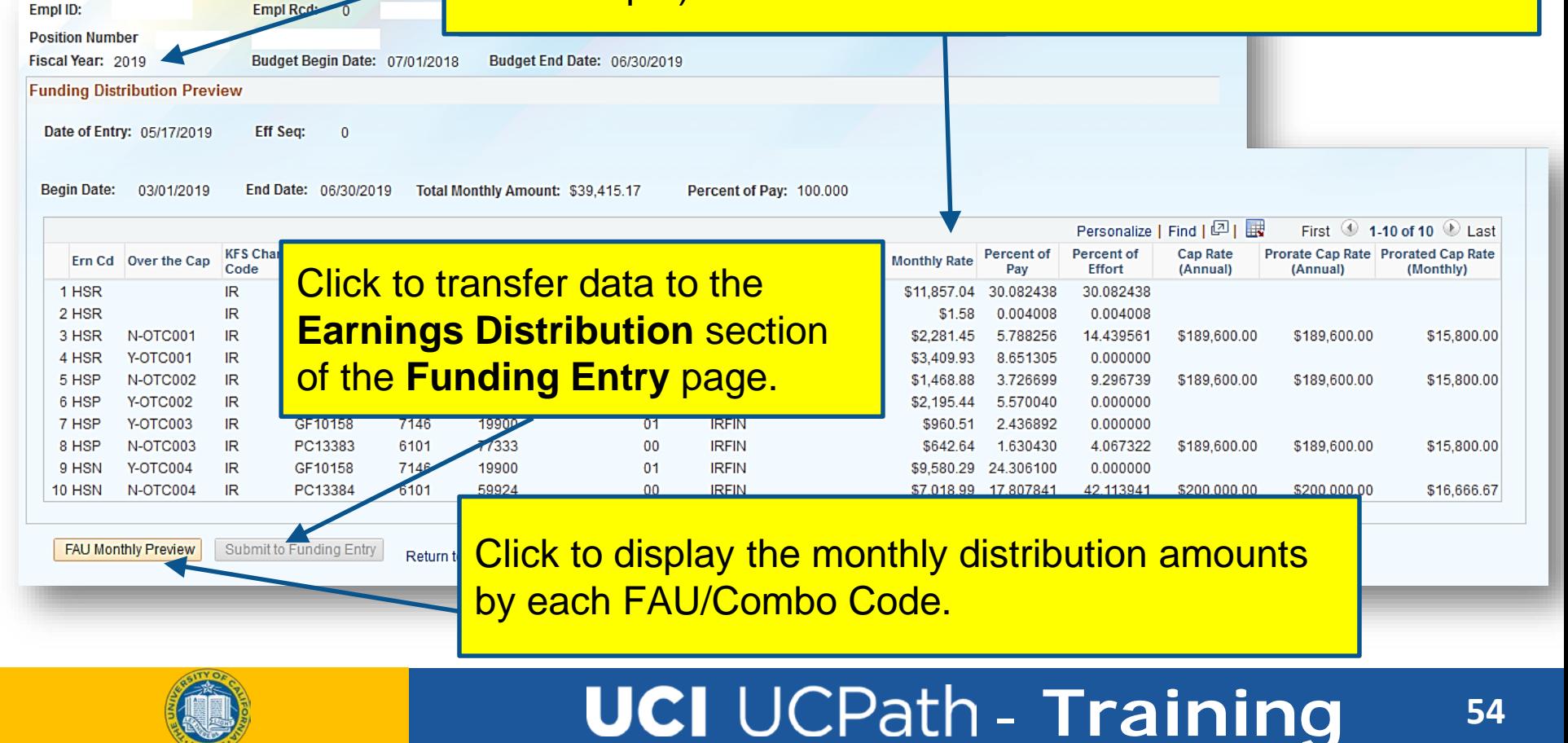

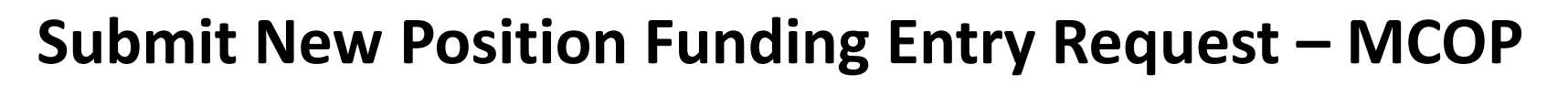

- Watch as your instructor demonstrates how to enter a MCOP funding update in UCPath.
- Follow along using the UCPath Help topic.
	- Open the [UCPath Help site](https://sp.ucop.edu/sites/ucpathhelp/LocationUsers/LOCplayer/data/toc.html) and refer to the *Submit New Position Funding Entry Request – MCOP* topic.
	- Launch the **See It** version of the topic.
- At the end of the demonstration, you will have the opportunity to practice this task.

# Copy to New Transaction

If a Location Approver denies a funding entry transaction, the Initiator can copy the data from the denied transaction to a new one.

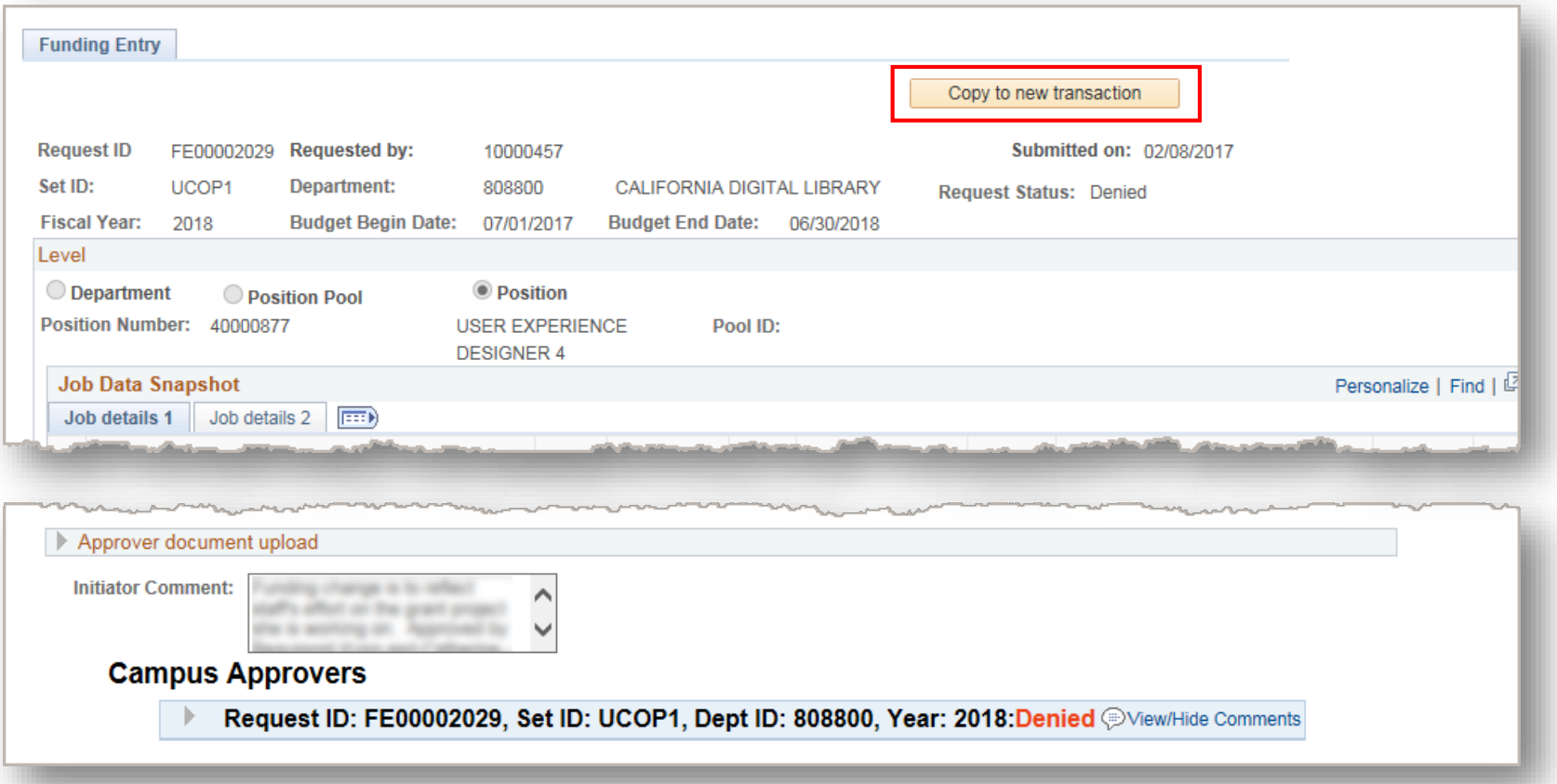

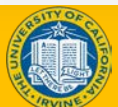

# Funding Effective Date

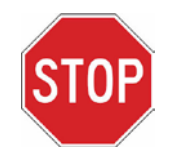

When copying a transaction, the Effective Date may be different.

- Budget Begin and End Dates default from the **original** transaction.
- Funding End Date defaults from the **original** transaction.
- Funding Effective Date must fall within the Budget Begin and Budget End Dates.

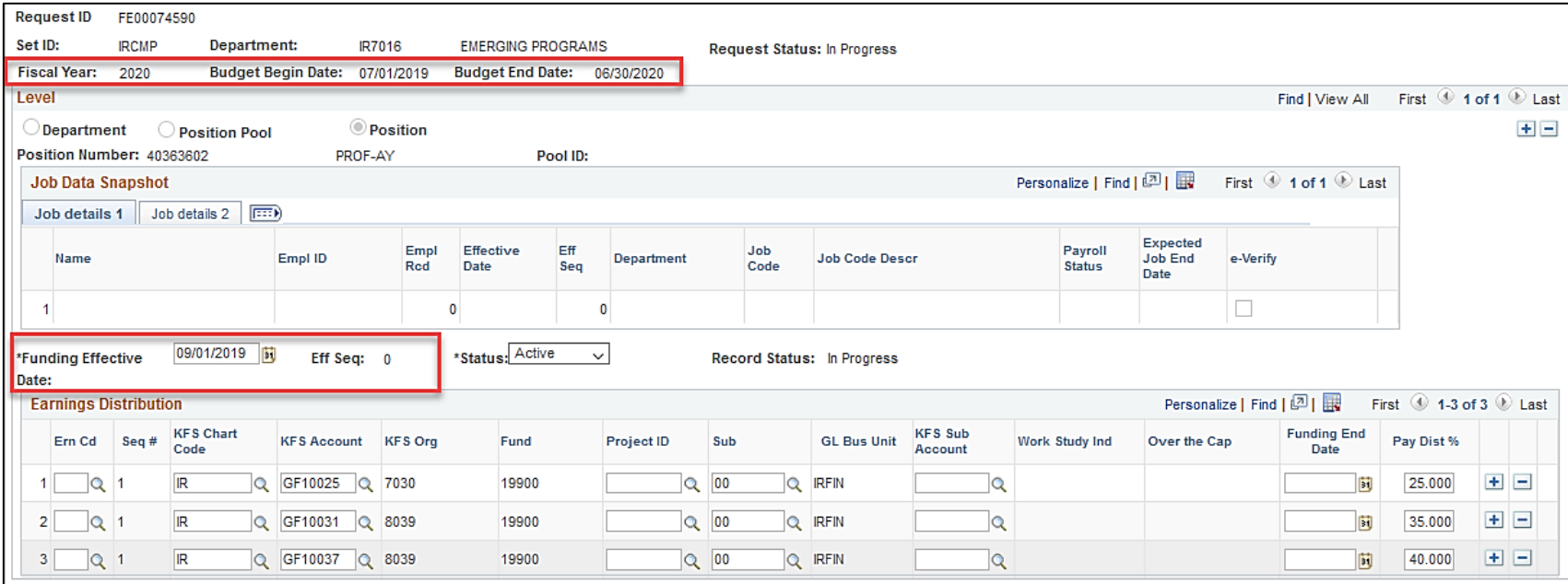

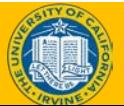

# Instructor Demo

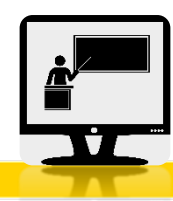

## **Copy Funding Entry Transaction**

- Watch as your instructor demonstrates how to enter a funding update in UCPath.
- Follow along using the UCPath Help topic.
	- Open the [UCPath Help site](https://sp.ucop.edu/sites/ucpathhelp/LocationUsers/LOCplayer/data/toc.html) and refer to the *Copy Funding Entry Transaction* topic.
	- Launch the **See It** version of the topic.
- At the end of the demonstration, you will have the opportunity to practice this task.

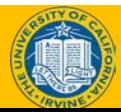

## Exercise #3

**Copy a funding entry after it was denied.**

- This is your opportunity to practice this task on your own.
- Complete exercise 3 in your workbook.
- Ask your instructor for assistance, if needed.

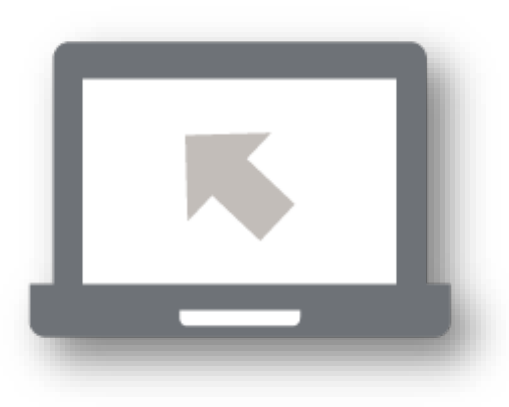

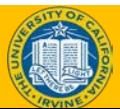

# Lesson Objectives Review

Having completed this module, you should be able to:

- Describe the position funding entry process.
- Submit a position funding entry request.

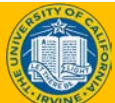

## Knowledge Check

- You now have the opportunity to assess your knowledge of the information presented in this module.
- The questions and answers presented in this review help you to determine whether you remember and understand the important points.

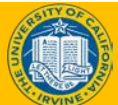

Why is funding data required in UCPath?

- A. To create detailed accounting entries
- B. To meet UC financial system requirements
- C. To identify funding sources by funding level
- D. To identify pay earning distribution among multiple funding sources

E. All of the above

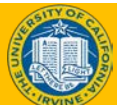

## True or False

## Funding distribution must equal 100% for each ERN code regardless of the FTE?

#### True - The distribution must sum to 100% for each ERN code regardless of the FTE.

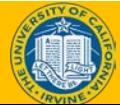

When a funding entry transaction is approved or denied, only the Location initiator's manager receives a system-generated confirmation email message.

False. The Location Initiator receives all notifications.

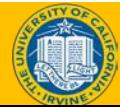

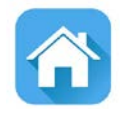

# LESSON 3 Position Funding Updates

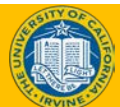

# Lesson Objectives

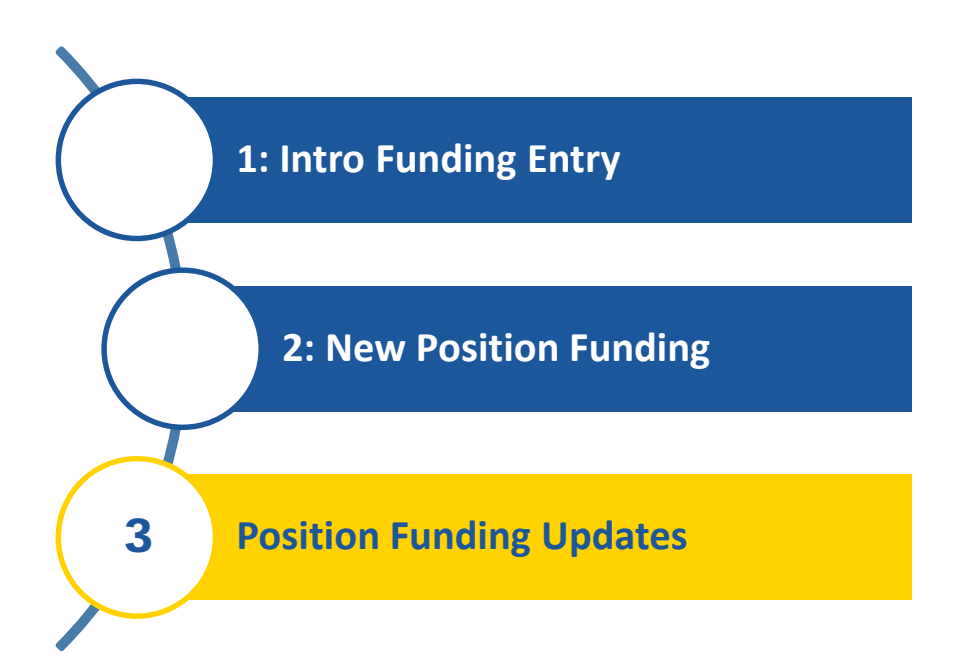

*In this lesson, we will:*

- Describe the position funding update system process.
- Enter a position funding update.
- Describe how to delete position funding transactions.

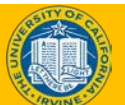

#### Position Funding Updates – Process Overview

- The Initiator can manage all associated position and funding entry updates in UCPath.
- Use the **Funding Entry** page to update position funding.
	- This page is effective-dated, which allows a Location to retain a history of the position's funding throughout each fiscal year.
	- This page also allows for effective sequencing, in the event you must make more than one update on the same effective date.

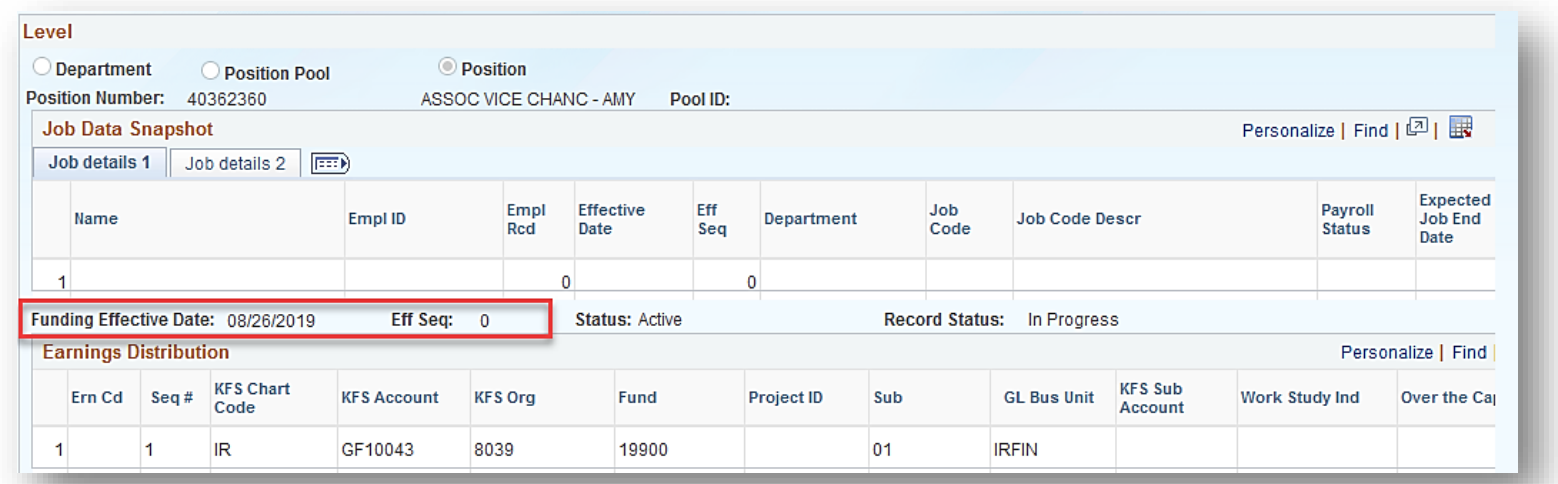

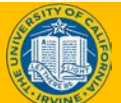

## Position Funding Updates – Examples

#### Typical position funding updates include:

- Add a new grant that was recently awarded.
- Modify the distribution percentage being paid across Fund A and Fund B.
- Changes to a funding start and/or end date, including deletion of the funding end date.
- Add or update Salary Cap information.

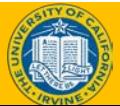

#### Position Funding Updates – System Process

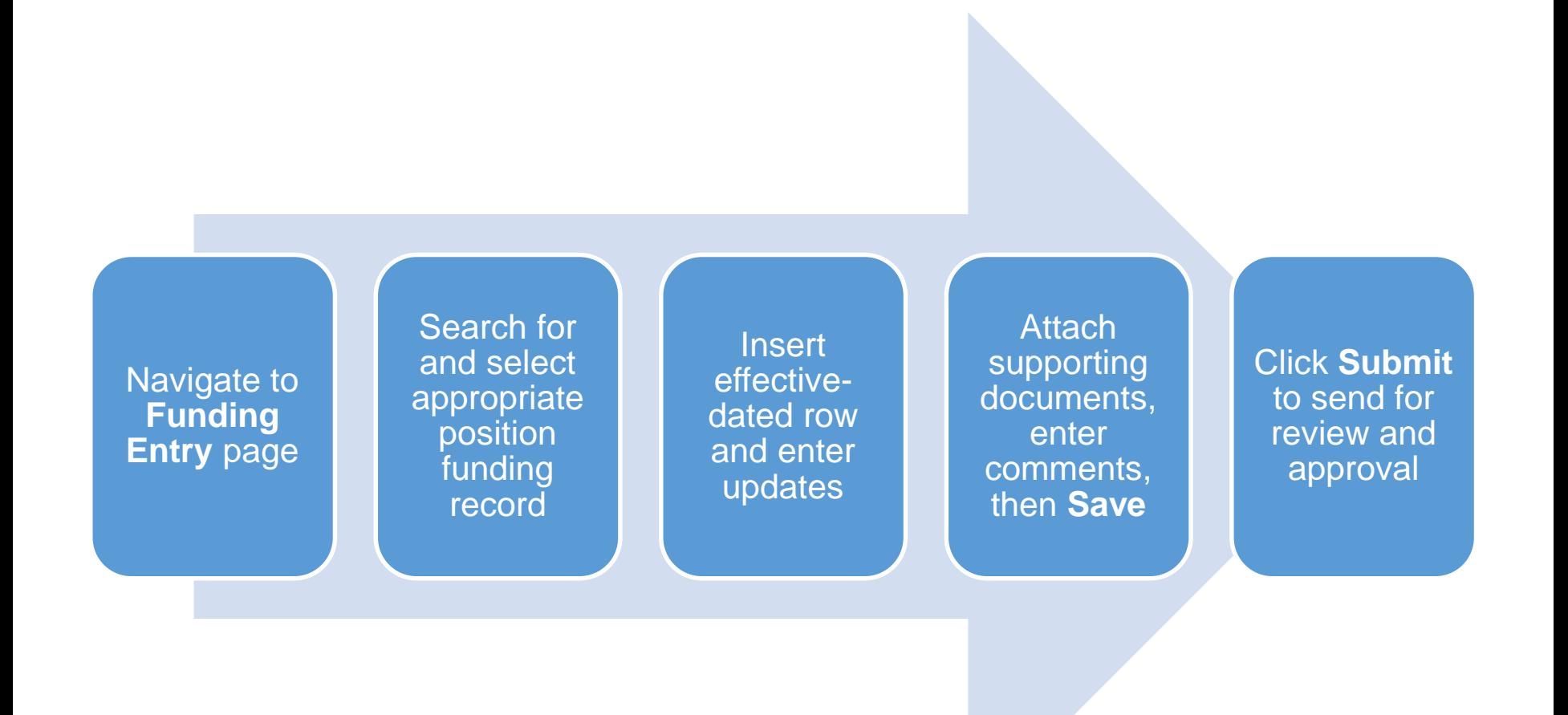

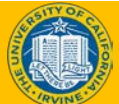

## Funding Update –Add a New Value tab

• The **Add a New Value** tab is selected when entering a funding update.

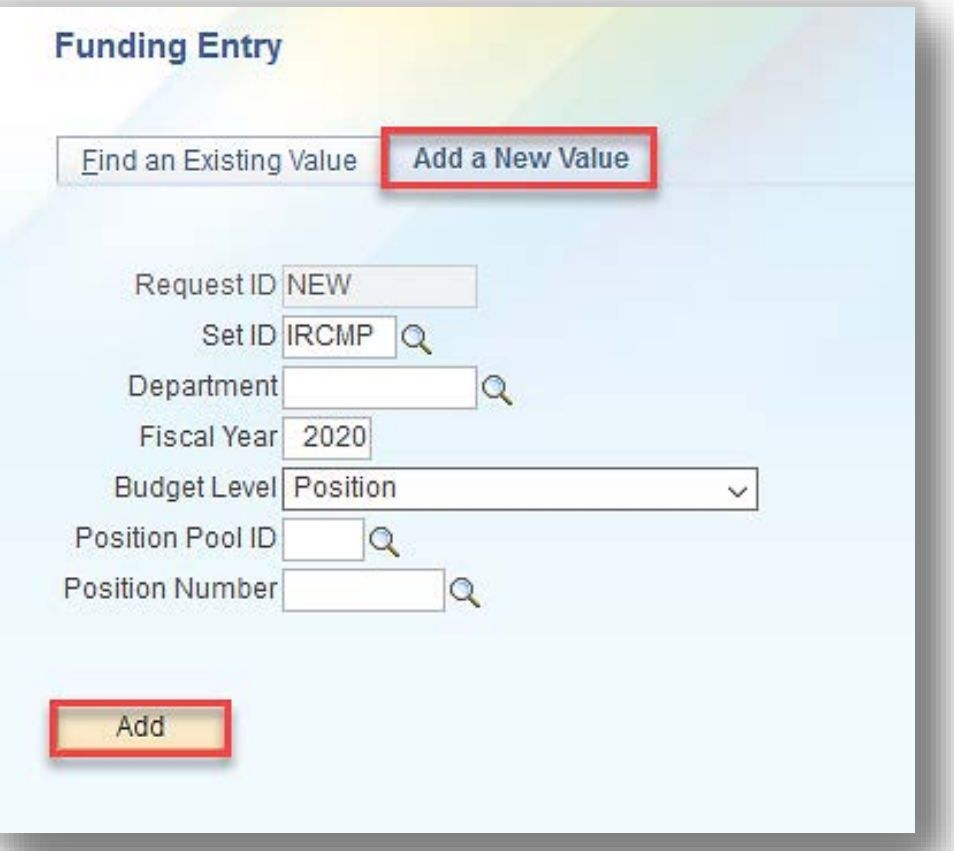

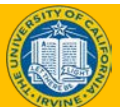

## Funding Update – Funding Entry Page

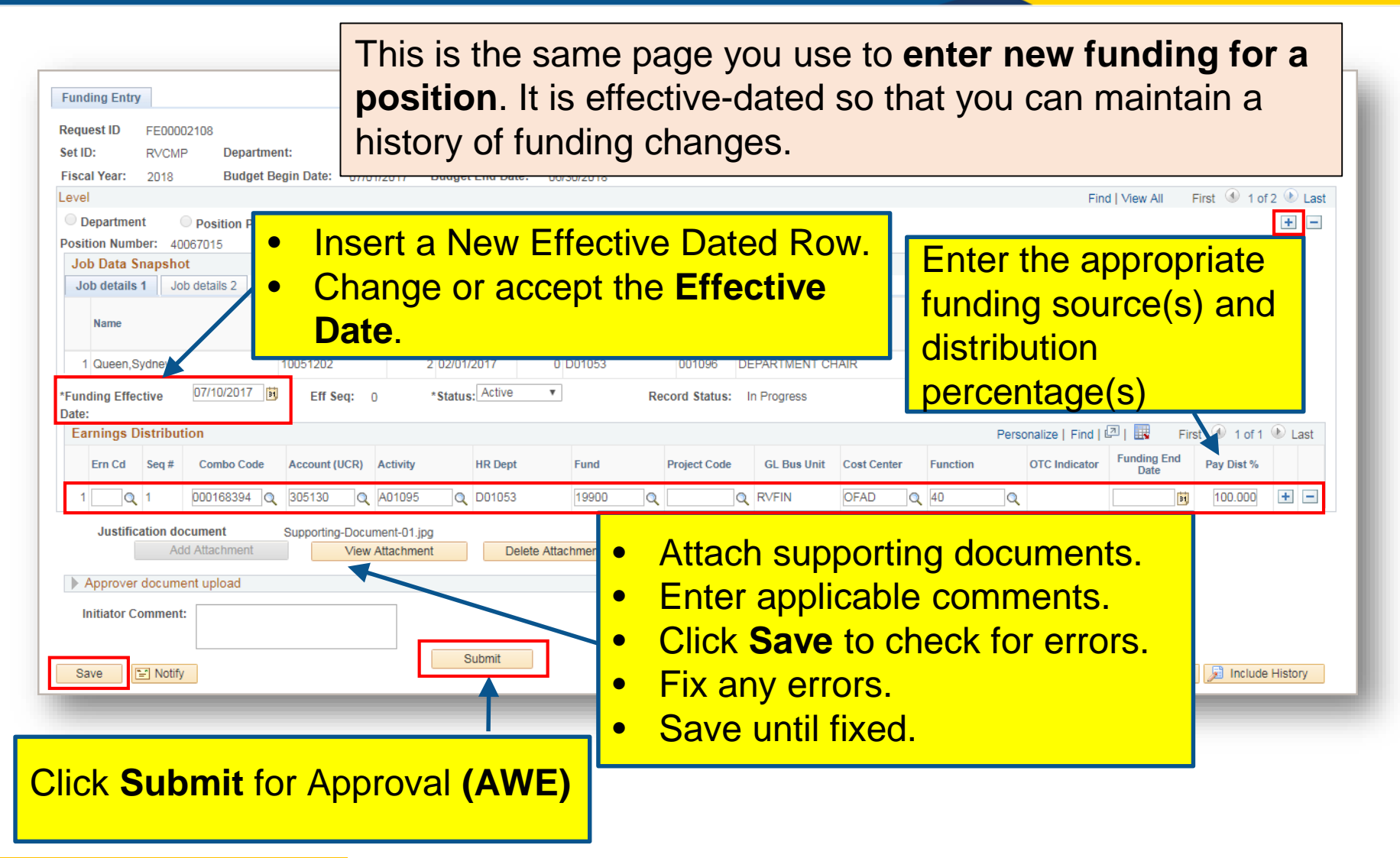

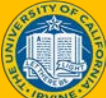

## Delete Position Funding Transactions

• **UC Locations cannot delete position funding transactions from UCPath.**

- Instead submit a new position funding transaction for the same effective date with the next effective sequence number to enter the correct funding.
- The top of the stack transaction (highest effective sequence for that date) is processed by UCPath.

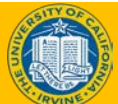
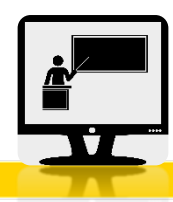

### **Enter Position Funding Update**

- Watch as your instructor demonstrates how to enter a funding update in UCPath.
- Follow along using the UCPath Help topic.
	- o Open the [UCPath Help site](https://sp.ucop.edu/sites/ucpathhelp/LocationUsers/LOCplayer/data/toc.html) and refer to the *Enter Position Funding Update* topic.
	- o Launch the **See It** version of the topic.
- At the end of the demonstration, you will have the opportunity to practice this task.

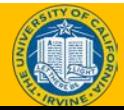

### Exercise #4

#### **Enter Position Funding Update**

- This is your opportunity to practice this task on your own.
- Complete exercise 4 in your workbook.
- Ask your instructor for assistance, if needed.

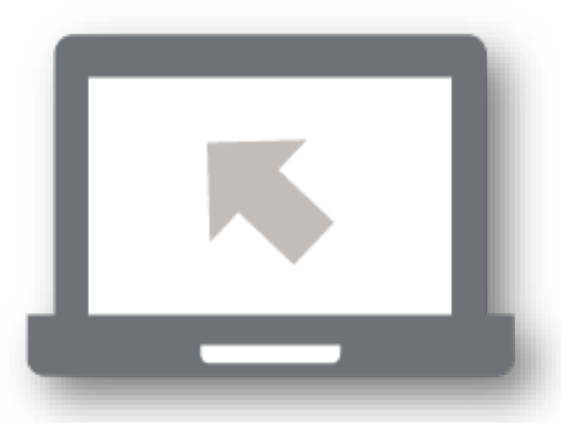

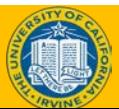

## Funding Entry – Key Takeaways

- In UCPath, fund source information is entered on its own separate page, "Funding Entry Page".
- Funding Entry is assigned to position and entered by position number.
- KFS Accounts and Funds will be used to derive the UC account and fund.
- Funding Distribution is not required before an employee can be paid.
	- o If the funding is not entered before payroll cut-off the department default account will be charged.
	- o Salary cost transfer will need to be processed to transfer the salary cost to the right fund source.

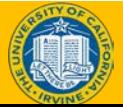

## Lesson Objectives Review

Having completed this lesson, you should be able to:

- Describe the position funding update process.
- Enter a position funding update.
- Describe how to delete position funding transactions.

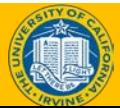

### Knowledge Check

- You now have the opportunity to assess your knowledge of the information presented in this module.
- The questions and answers presented in this review help you to determine whether you remember and understand the important points.

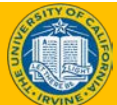

After you enter position funding in UCPath for a specific fiscal year, if funding changes are necessary, you must contact the UCPath Center (UCPC) to make the updates.

False. Use the **Funding Entry** page in UCPath to enter the necessary update.

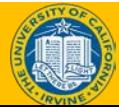

### Fill-In-The-Blank

• After you search for and select the appropriate position funding record, before you can make updates to the funding data, you must insert a new row and enter the **Funding Effective Date**.

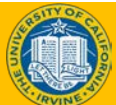

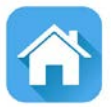

### Course Resources

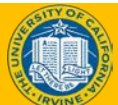

### Reference Material for Review

#### Links to helpful reference material:

- <http://www.hr.uci.edu/> UCI HR Website
- <https://ap.uci.edu/> UCI Academic Personnel Website
- <http://www.uclc.uci.edu/> UC Learning Center Website
- <https://ucpath.uci.edu/training/index.php> UCI UCPath Training Website

#### List of Other Relevant UPKs:

- [Initiate New Position Control Request](https://sp.ucop.edu/sites/ucpathhelp/LocationUsers/LOCplayer/data/toc.html)
- [Initiate Update Vacant Position Request](https://sp.ucop.edu/sites/ucpathhelp/LocationUsers/LOCplayer/data/toc.html)
- [View Position Information](https://sp.ucop.edu/sites/ucpathhelp/LocationUsers/LOCplayer/data/toc.html)
- [Enter Direct Retro Funding Update](https://sp.ucop.edu/sites/ucpathhelp/LocationUsers/LOCplayer/data/toc.html)
- [Enter Direct Retro Funding Update –](https://sp.ucop.edu/sites/ucpathhelp/LocationUsers/LOCplayer/data/toc.html) MCOP
- [Review Direct Retro Distribution](https://sp.ucop.edu/sites/ucpathhelp/LocationUsers/LOCplayer/data/toc.html)

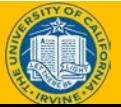

## Where to Get Help

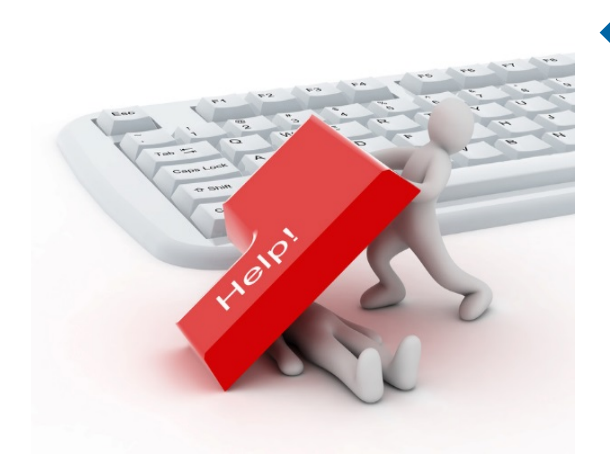

- The **UCPath Help** site is your first level of support. Search for conceptual content, job aids or step-by-step instructions for UCPath tasks.
	- From the UCPath portal homepage, expand the **Help / FAQ** section on the left side of the page and then click the appropriate link to open the site. An Adobe PDF version is available for users with screen readers.
	- From any UCPath page or component, click the **Help** link in the upper right corner of the page to find help topics specific to the page/component.

UCPATH CENTER

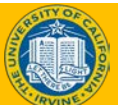

### Parking Lot

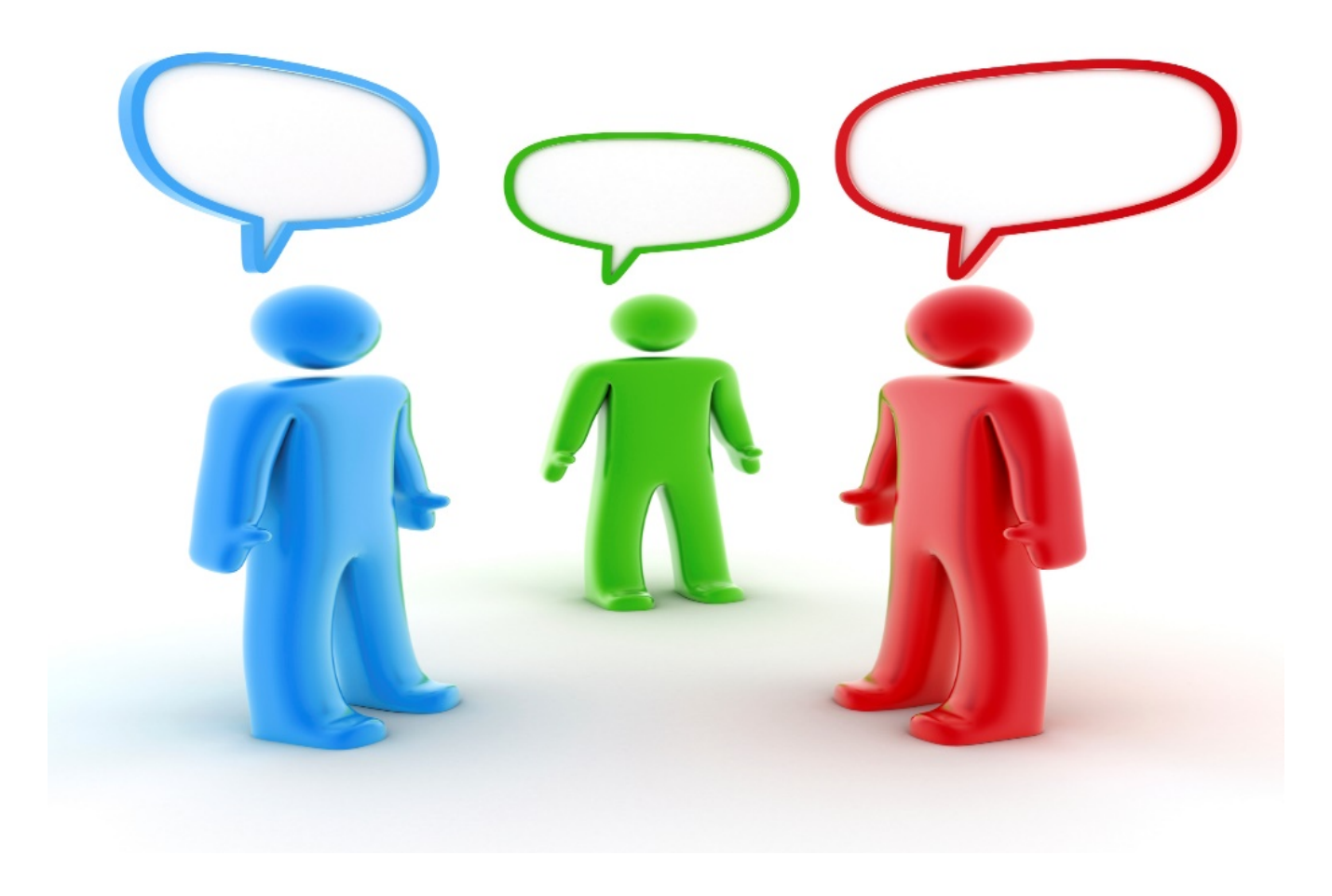

UCPATH CENTER

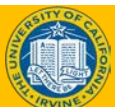

#### Reports Reference Guide (Coming Soon)

Reference guide includes a list of reports that can be utilized at various points of a process or transaction. How the data is interpreted can vary, however, most of the reports found here specifically relate to the Employee Data, Position, and Job information.

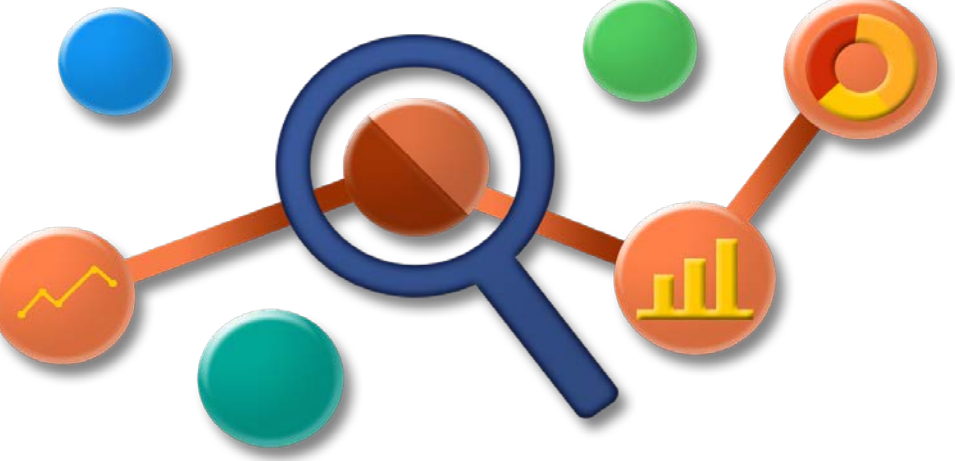

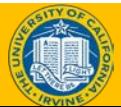

### Training End

# **Thank You!**

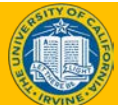

## Funding Effective Date

Funding Effective Date must fall within the Budget Begin and Budget End Dates.

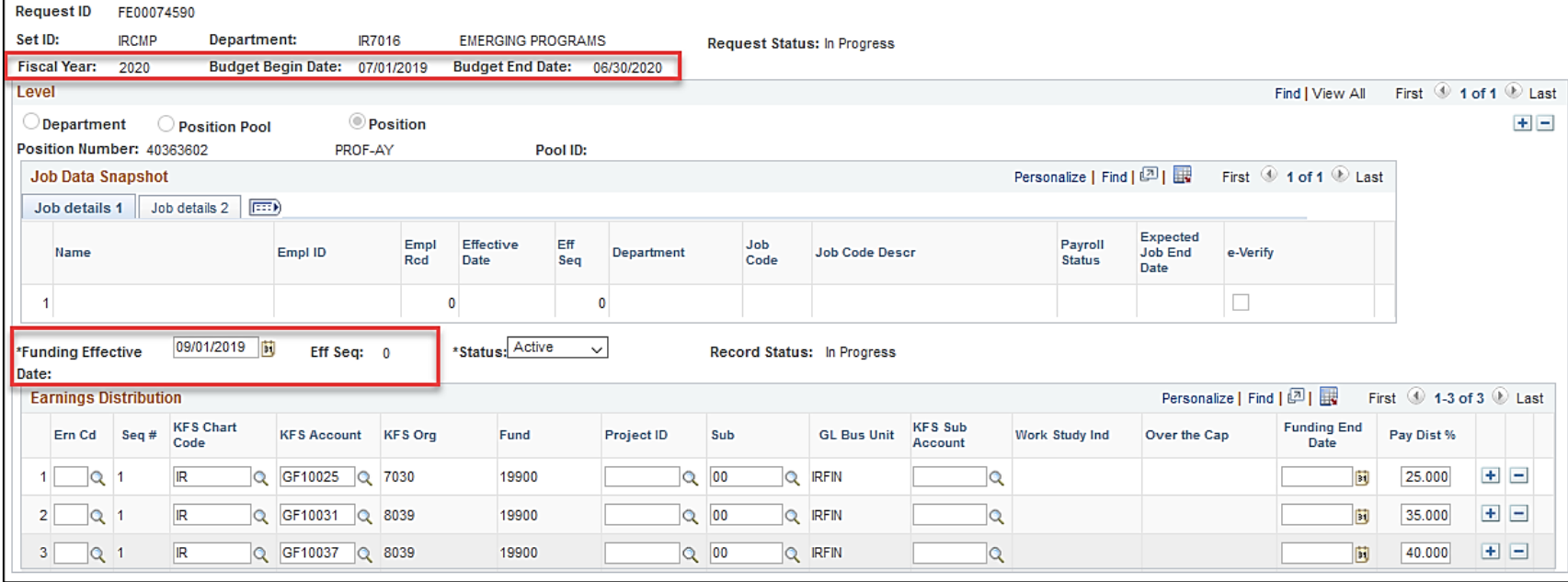

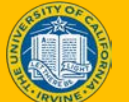